# eMail-Center zum Wartungsplaner

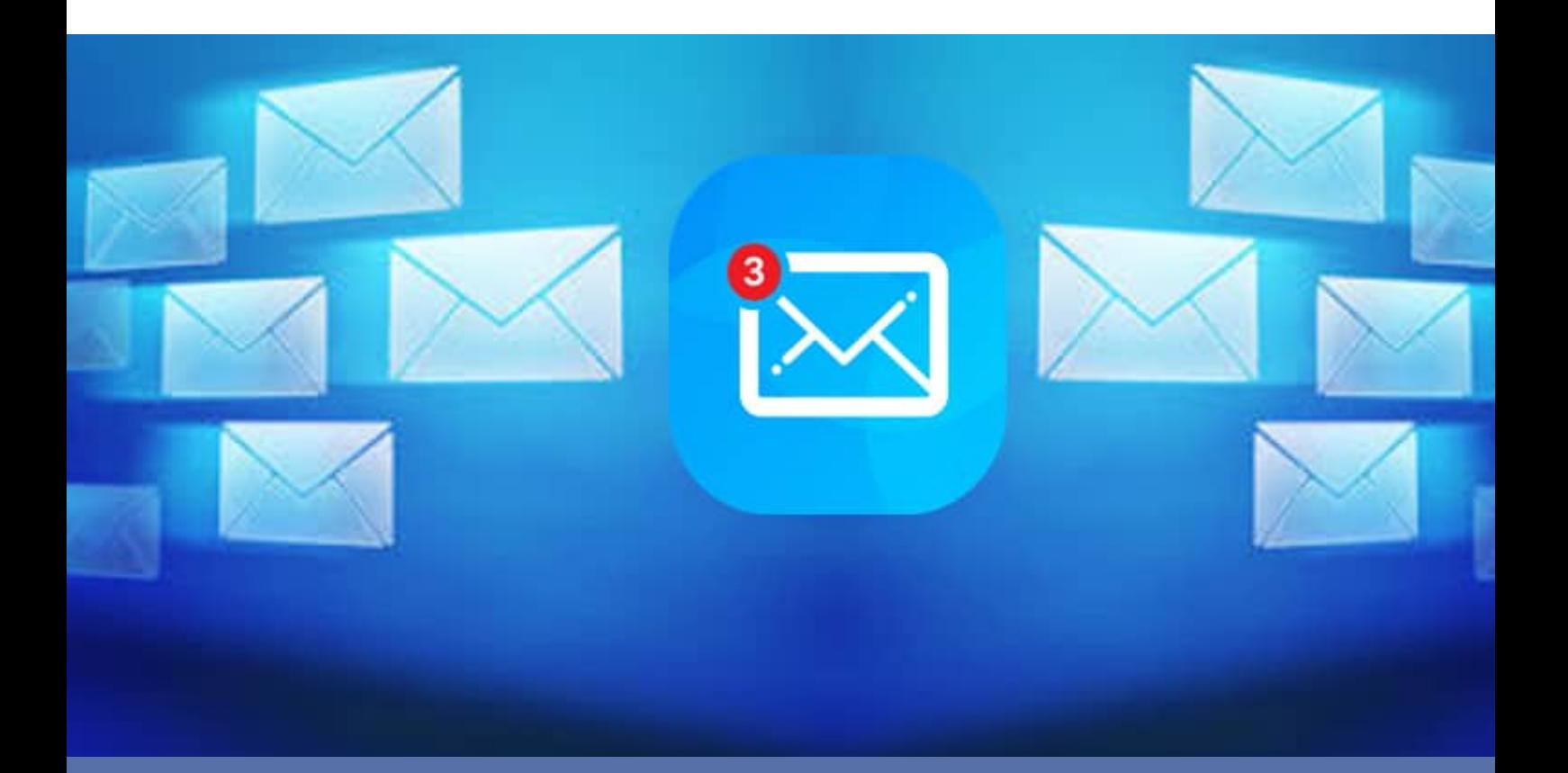

- **Erinnerung**  via eMail-Benachrichtigung täglich, wöchentlich, bei Bedarf ....
- **Planung:** Geplante Prüfberichte für einen bestimmten Bereich

## • **Ermahnung:** Aufgaben, die bisher nicht erledigt wurden.

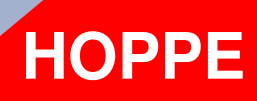

Hoppe Unternehmensberatung Beratung für Informationsmanagement

Seligenstädter Grund 8

DE 63150 Heusenstamm

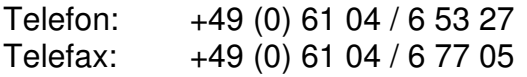

E-Mail: info@Hoppe-Net.de Internet:: www.Hoppe-Net.de

## **https://www.Wartungsplaner.de**

Geprüft durch ............................ gemäß.............................. nächste Prüfung  $2/3$ **Nächster** Prüftermi 28

HOPPE Unternehmensberatung info@Wartungsplaner.de<br>Telefon +49 (0) 61 04 / 6 53 27 https://www.Wartungsplaner.de Telefon +49 (0) 61 04 / 6 53 27

## **Inhaltsverzeichnis**

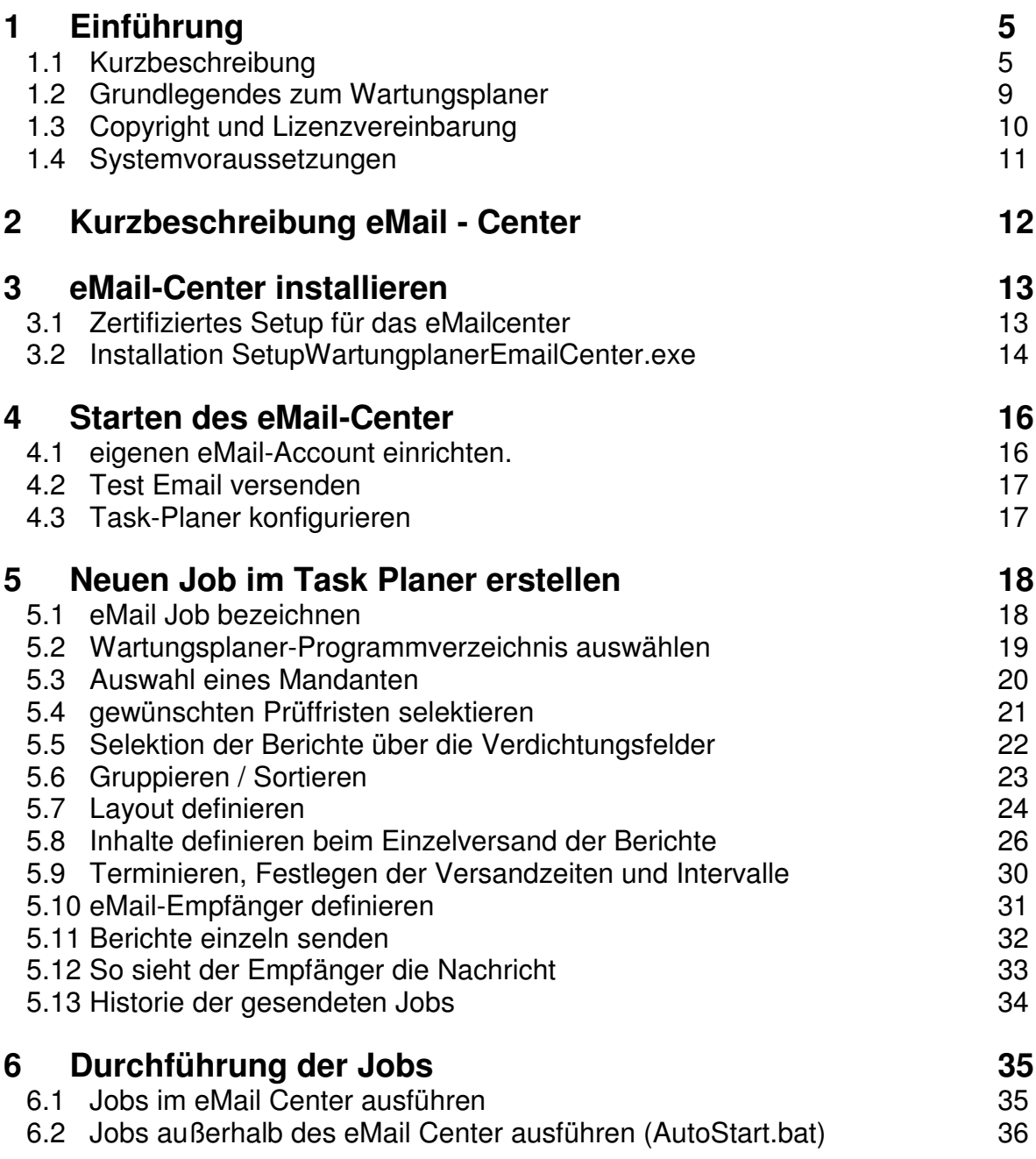

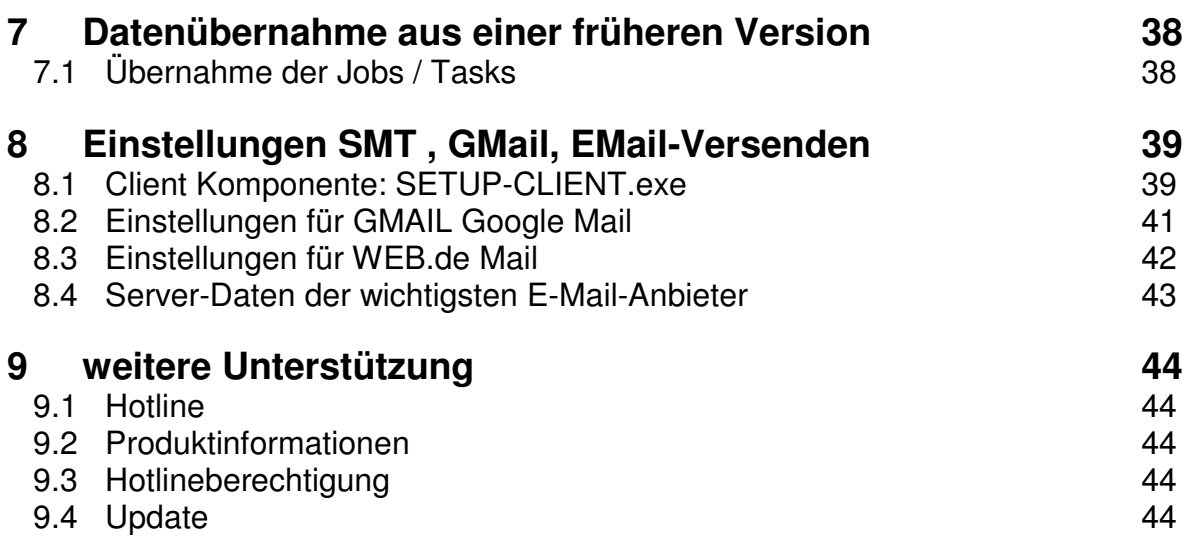

## **1 Einführung**

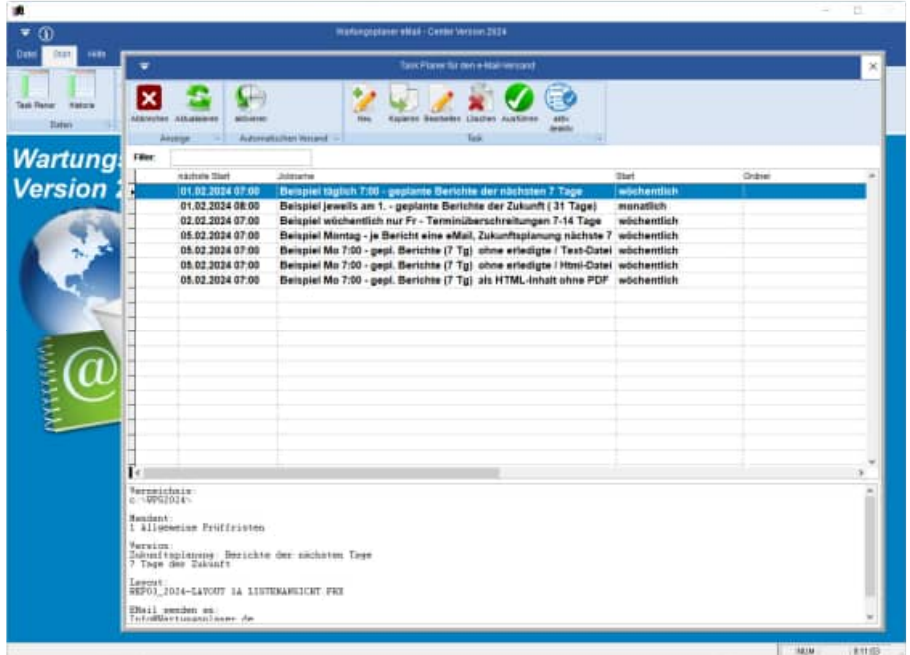

## **1.1 Kurzbeschreibung**

Die Software Wartungsplaner befasst sich mit der Wartung, Inspektion und Instandsetzung von Betriebsmitteln, Maschinen und überwachungsbedürftigen Anlagen.

## **Systematischer Arbeitsschutz zahlt sich aus**

Mit der Software Wartungsplaner überwachen Sie die Prüffristen der Betriebsmittel gemäß den Technische Regeln für Betriebssicherheit TRBS, BGV, BetrSichV. Das Arbeitsschutzmanagementsystem (AMS) hilft, Sicherheit zu planen und konsequent als Führungsaufgabe zu verstehen.

## **1. Prüfgegenstände mit prüfrelevante Objektdaten mühelos und schnell erfassen:**

- Prüfgegenstände Prüfobjekte ( Betriebsmittel, Fuhrpark, Tür Tore Fenster, Maschinen, Leiter Tritte, Elektrogeräte ... ) erfassen.
- Vordefinierte Eingabefelder für Ort ,Gruppe, Kategorie vereinfachen hierbei die Datenerfassung
- Baumstrukturartige Darstellung wie im Windows Explorer
- Alle Prüfobjekte können hierarchisch bis zu 4 Ebenen nach Kategorie, Kostenstelle, Ort dargestellt werden
- Hinterlegen Sie Bilder, Bedienungsanleitungen, Benutzerhinweise, Handbücher als Dateianhang je Prüfgegenstand

## **2. Rechtssichere und übersichtliche Prüfberichte erstellen:**

- Prüfberichte je Prüfgegenstand / Prüfobjekt erfassen
- Beschreiben Sie die Aufgabe in Forme eines Prüfberichts mit Checkliste
- Klassifizierung in Wartung, Prüfung Reparatur , Instandsetzung, Prüftermin Unterweisung
- legen Sie Verantwortlichkeiten fest: Prüfer, zuständige Person. Fachkraft für Arbeitssicherheit
- Prüfberichte drucken: praktische und übersichtliche Ausgabe mit Barcode und Bildern ( sogar als PDF oder Word Datei ) schnelle Berichtserstellung dank fix und fertiger Textbausteine

#### **3. Kalenderansicht: lassen Sie sich bequem erinnern**

- praktische Wochen- / Monats und Jahresübersichten der Prüftermine
- keinen Termin verpassen dank Outlook-Transfer, EMail-Center
- Dashboard mit allen wichtigen Informationen

#### **4. Instandhaltungs-Controlling - Kennzahlen der Instandhaltung**

- Zahlreiche Auswertungen mit den wichtigsten Instandhaltungs-Kennzahlen
- Schnittstellen: Import/Export Funktion als Excel, CSV oder Access Datei
- Graphische Darstellung Säulen-Diagramme , Kuchen-Diagramme
- praktische Wochen- / Monats und Jahresübersichten der Prüftermine

## **Der Wartungsplaner dient zur Protokollierung der Wartungsarbeiten**

Die Software Wartungsplaner unterstützt Sie in Ihrem Unternehmen bei der Planung und Protokollierung von Wartungsmaßnahmen an Maschinen und Anlagen im Bereich der Produktion sowie weiteren Betriebsmitteln. Der Wartungsplaner verwaltet Ihre zu prüfenden Gegenstände (Objekte) wie Maschinen, Flurförderfahrzeuge, Türe+Tore, ortsveränderliche Elektrogeräte.

Zu jedem Objekt können die dazugehörigen Prüfberichte (Berichte) wie: Prüffristen Inspektionen, Instandhaltungen Reparaturen und Wartungsarbeiten erfasst werden. Ebsenso sind die Berichte für Gewährleistungsfristen oder Unterweisungen denkbar.

Wenn Sie vorbeugende Prüfungen und Wartungsarbeiten durchführen, so gewährt dies weitgehend fehler- und störungsfreies Arbeiten. Aus diesem Grund schreibt die ISO 9004 im QS-Element Produktion, Überwachung und Instandhaltung der Produktionseinrichtung vor, dass zur Sicherstellung einer fortdauernden Prozesseignung ein Programm zur vorbeugenden Prüfung und Wartung der Produktionseinrichtung eingesetzt werden soll.

Der Wartungsplaner sorgt dafür, dass Wartungsarbeiten periodisch wiederkehrend in festgelegten Intervallen durchgeführt werden. Diese Wartungsarbeiten werden mit dem Softwareprodukt "Wartungsplaner" der Hoppe Unternehmensberatung verwaltet und dokumentiert. Die aus dem Wartungsplaner erzeugten Berichte und Formulare können Sie bei der Zertifizierung Ihres Unternehmens nach DIN EN ISO 9001 unterstützen. Der Wartungsplaner ist für die hausinterne Wartung und Instandhaltung, wie auch für die Durchführung durch externe Dienstleister geeignet.

## **Technische Regeln konkretisieren die BetrSichV**

Die Technische Regel konkretisiert die Betriebssicherheitsverordnung hinsichtlich der Ermittlung und Festlegung von Art, Umfang und Fristen erforderlicher Prüfungen

## **Systematik der TRBS**

Die TRBS sind Handlungsanleitungen zur Umsetzung der Vorschriften aus der BetrSichV Betriebssicherheitsverordnung

Sie werden im Bundesanzeiger veröffentlicht und haben damit quasi Gesetzeskraft.

Instandhalter haben alltäglich mit Sicherheitsfragen zu tun, und die vagen Formulierungen in der BetrSichV helfen oft nicht weiter.

Die TRBS dienen daher als Wegweiser und Orientierungshilfe, indem Sie zu den jeweils behandelten Sachverhalten den Stand der Technik zusammenfassen.

## **Betriebssicherheitsverordnung -BetrSichV**

Verordnung über Sicherheit und Gesundheitsschutz bei der Bereitstellung von Arbeitsmitteln und deren Benutzung bei der Arbeit, über Sicherheit beim Betrieb überwachungsbedürftiger Anlagen und über die Organisation des betrieblichen **Arbeitsschutzes** 

## **§ 10 Prüfung der Arbeitsmittel**

 (1) Der Arbeitgeber hat sicherzustellen, dass die Arbeitsmittel, deren Sicherheit von den Montagebedingungen abhängt, nach der Montage und vor der ersten Inbetriebnahme sowie nach jeder Montage auf einer neuen Baustelle oder an einem neuen Standort geprüft werden. Die Prüfung hat den Zweck, sich von der ordnungsgemäßen Montage und der sicheren Funktion dieser Arbeitsmittel zu überzeugen. Die Prüfung darf nur von hierzu befähigten Personen durchgeführt werden.

(2) Unterliegen Arbeitsmittel Schäden verursachenden Einflüssen, die zu gefährlichen Situationen führen können, hat der Arbeitgeber die Arbeitsmittel entsprechend den nach §3 Abs. 3 ermittelten Fristen durch hierzu befähigte Personen überprüfen und erforderlichenfalls erproben zu lassen. Der Arbeitgeber hat Arbeitsmittel einer außerordentlichen Überprüfung durch hierzu befähigte Personen unverzüglich zu unterziehen, wenn außergewöhnliche Ereignisse stattgefunden haben, die schädigende Auswirkungen auf die Sicherheit des Arbeitsmittels haben können. Außergewöhnliche Ereignisse im Sinne des Satzes 2 können insbesondere Unfälle, Veränderungen an den Arbeitsmitteln, längere Zeiträume der Nichtbenutzung der Arbeitsmittel oder Naturereignisse sein. Die Maßnahmen nach den Sätzen 1 und 2 sind mit dem Ziel durchzuführen, Schäden rechtzeitig zu entdecken und zu beheben sowie die Einhaltung des sicheren Betriebs zu gewährleisten.

(3) Der Arbeitgeber hat sicherzustellen, dass Arbeitsmittel nach Instandsetzungsarbeiten, welche die Sicherheit der Arbeitsmittel beeinträchtigen können, durch befähigte Personen auf ihren sicheren Betrieb geprüft werden.

(4) Der Arbeitgeber hat sicherzustellen, dass die Prüfungen auch den Ergebnissen der Gefährdungsbeurteilung nach §3 genügen.

#### **§ 11 Aufzeichnungen**

Der Arbeitgeber hat die Ergebnisse der Prüfungen nach §10 aufzuzeichnen. Die zuständige Behörde kann verlangen, dass ihr diese Aufzeichnungen auch am Betriebsort zur Verfügung gestellt werden. Die Aufzeichnungen sind über einen angemessenen Zeitraum aufzubewahren, mindestens bis zur nächsten Prüfung. Werden Arbeitsmittel, die §10 Abs. 1 und 2 unterliegen, außerhalb des Unternehmens verwendet, ist ihnen ein Nachweis über die Durchführung der letzten Prüfung beizufügen.

## **1.2 Grundlegendes zum Wartungsplaner**

Das vorliegende Benutzerhandbuch ist ein praktisches Nachschlagewerk, sowohl für Anfänger als auch für erfahrene Anwender. Wir gehen jedoch davon aus, dass Sie mit Windows schon gearbeitet haben und Sie sich mit der Menütechnik von Windows bereits vertraut gemacht haben.

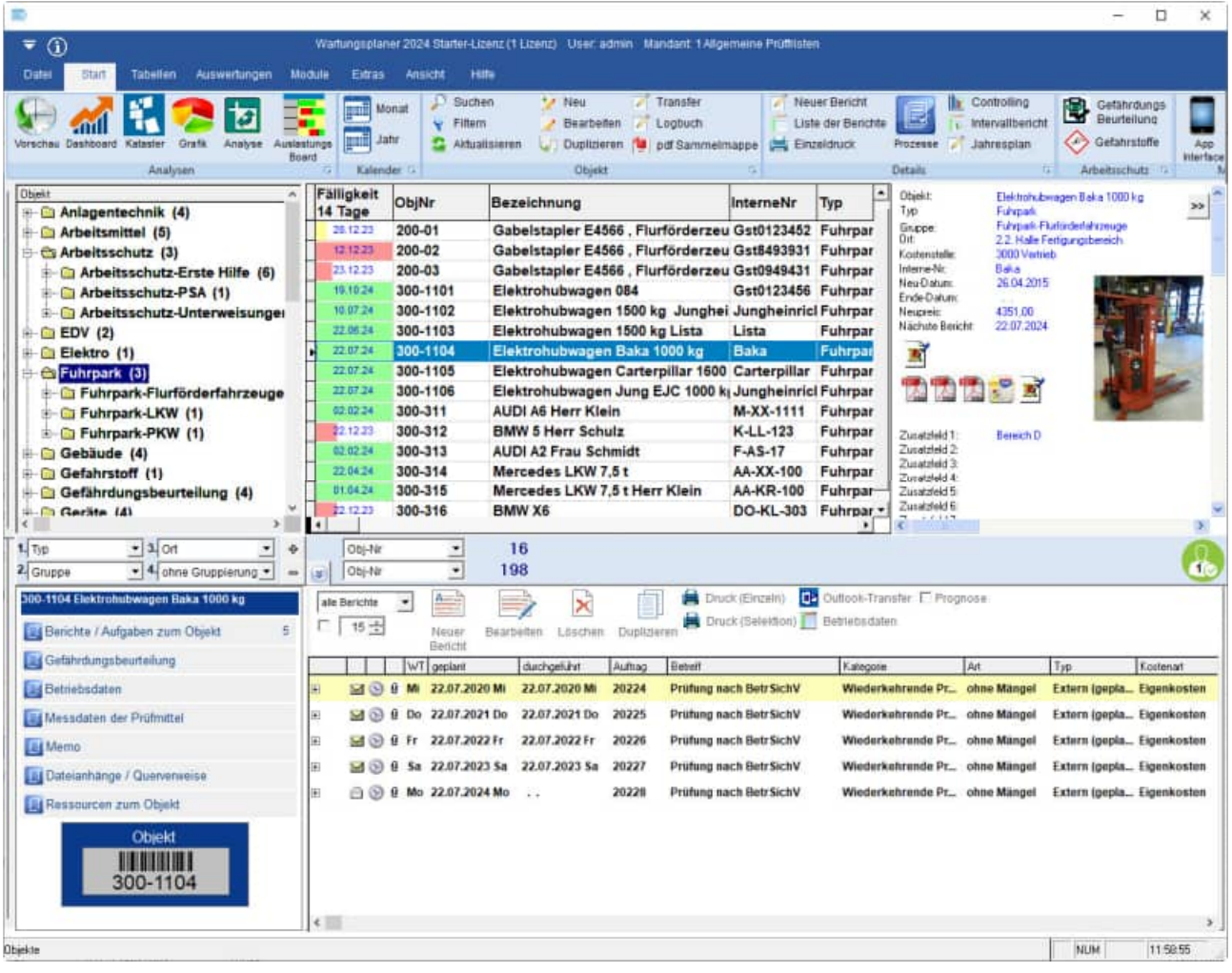

Um eine Übersicht über notwendige Prüfungen/Prüffristen für Gegenstände und Maschinen zu erhalten und dieses ständig transparent und anschaulich darzustellen, ist dieses Softwaremodul unabdingbar.

Bei der Entwicklung des vorliegenden Programms waren wir stets bemüht, eine schnelle Auswertung in einem benutzerfreundlichen PC-Programm Ihnen zugänglich zu machen. Die Daten werden übersichtlich dargestellt. Das Programmpaket, das Handbuch und die enthaltenen Unterlagen werden "As is" geliefert, ohne Gewährleistung für die Funktion, Wirtschaftlichkeit oder Eignung für einen bestimmten Zweck.

Der Programmname "WPS" steht für Wartungsplaner-Software.

Es handelt sich hierbei um ein leistungsfähiges Reporting-Programm. Falls Sie schon einmal mit einem WINDOWS-Programm gearbeitet haben, wird es Ihnen sehr leicht fallen, das vorliegende Programm zu bedienen.

## **1.3 Copyright und Lizenzvereinbarung**

Die Informationen in diesem Handbuch können jederzeit ohne weitere Hinweise geändert werden und sind in nicht verpflichtend. Die in diesem Dokument beschriebene Software ist mit einer Lizenzvereinbarung versehen. Die Software darf nur gemäß den Bestimmungen dieser Vereinbarung genutzt werden. Die Lizenz berechtigt den Kunden, das Produkt in maschinenlesbarer Form und die zu seinem Gebrauch notwendigen Unterlagen zu nutzen. Der Kunde ist nicht berechtigt, Urheberrechtsvermerke oder sonstige Hinweise auf die Rechte des Autors zu entfernen. Der Autor gewährleistet, dass das Produkt den Spezifikationen entspricht, er übernimmt jedoch keine Gewähr für das fehlerfreie Funktionieren der Software oder für die Genauigkeit der Daten.

#### Warenzeichenhinweis

- Die Wartungsplaner-Software ist von der Hoppe Unternehmensberatung Heusenstamm
- Windows ist ein Warenzeichen der Microsoft Corporation

**Lizenzmodell:** Eine Lizenz ist gekennzeichnet durch den **PC-Namen** und dem **Windows-Loginname**

Beispiele:

Wenn sich ein Windows-User an 2 verschiedenen PCs in dem Programm anmeldet, so benötigen Sie hierzu 2 Lizenzen.

Wenn das Programm an einem PC von 2 unterschiedlichen Windows-Login-Namen gestartet wird, so benötigen Sie hierzu 2 Lizenzen.

## **1.4 Systemvoraussetzungen**

Das Programm läuft unter Windows 11, Windows 10, Windows 8, Windows 7., 2000 / XP, Windows Server, Vista.

In der nachfolgenden Liste sind die Mindestanforderungen für die Software und für die Hardware aufgeführt, die Ihr Computersystem erfüllen muss.

- Microsoft Windows Windows 11, Windows 10, Windows 8 ….
- 2 GB Arbeitsspeicher
- Für die Programmdateien des vorliegenden Programms benötigen Sie 200 MB verfügbaren Speicherplatz.
- Einen von Windows unterstützten Drucker, wenn Sie die Reports auch ausdrucken möchten.
- Eine Bildschirmauflösung von mindestens. 1024 x 768 Punkten
- Ein CD-ROM Laufwerk für die Installation ( sofern von CD Installiert wird)

Das Programm wurde speziell für die den Grafik-Modus 1024 x 768 Punkte erstellt. Das Layout ist auf diese Bildschirmeinstellung eingestellt. Kleinere Einstellungen wie 640 \* 480 / 800 x 600 führen dazu, dass nicht alle Informationen sichtbar sind.

Die Minimalanforderungen für den Speicherplatz berücksichtigen wahlweise Komponenten, Netzwerke oder Drucker. Bei den empfohlenen Anforderungen sind alle installierten Komponenten, einschließlich Netzwerk und Drucker, inbegriffen.

#### **Einsatz unter Windows-7 mit 64 bit**

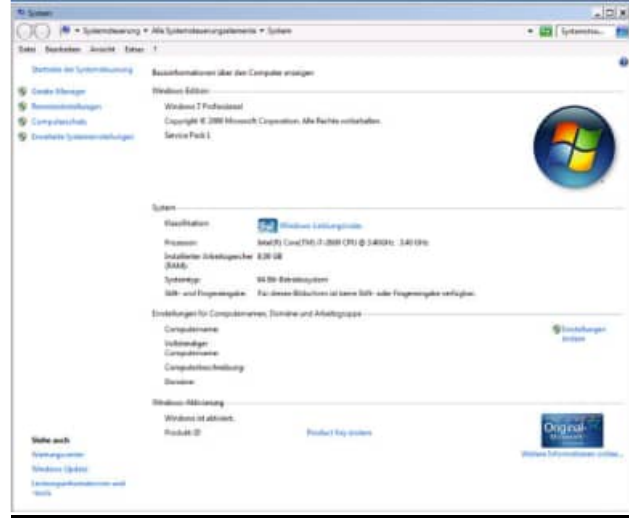

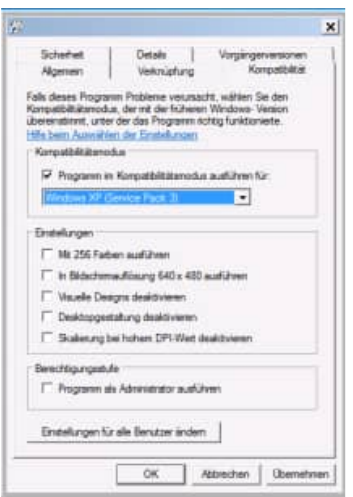

HOPPE Unternehmensberatung info@Wartungsplaner.de

## **2 Kurzbeschreibung eMail - Center**

Dieses Zusatzmodul versendet automatisch e-Mails an bestimmte e-Mail-Adressen über:

a) nicht erledigte Berichte der Vergangenheit

b) geplante Berichte der Zukunft

automatische Erinnerung über e-Mail: Die ideale Ergänzung zum Wartungsplaner

- Welche Tätigkeiten der Vergangenheit wurden nicht durchgeführt.

- Welche Wartungen Prüfungen sind demnächst geplant.

Das eMail - Center ermöglicht es Ihnen täglich, wöchentlich oder in einem bestimmten Intervallen e-Mails über

- Geplante Berichte der Zukunft
- Nicht durchgeführte Berichte der Vergangenheit
- Selektion verschiedener Layouts
- Selektion der E-Mail-Adressen
- Bestimmung der Intervalle zur Durchführung

an Ihr Instandhaltungsteam oder Ihre Sicherheitsfachkraft zu senden

## **3 eMail-Center installieren**

## **3.1 Zertifiziertes Setup für das eMailcenter**

Die Signatur mit dem Code Signing Zertifikat garantiert den Nutzern, dass das Softwareprodukt zweifellos von der HOPPE Unternehmensberatung stammt, und dass sie der Installation vertrauen können.

Die Signierung der Datei mit dem Code Signing Zertifikat stellt unsere Vertrauenswürdigkeit sicher. Dank der Unterschrift wird jeder eventuelle Eingriff in den Code festgestellt und das Programm wird als nicht vertrauenswürdig eingestuft.

Nachdem die signierte Datei ausgelöst wird, zeigt sich der Name ihres Herausgebers an. Die Nutzer können ihn anklicken und damit das Detail des Zertifikats öffnen. Jede beliebige Änderung des Codes wird die Signatur ungültig machen. Somit wird der Entwickler authentifiziert und der Nutzer geschützt.

Code Signing Zertifikate sind spezialisierte Zertifikate und dienen zur Signierung von Anwendungen. Mit diesen Zertifikaten können Entwickler ihrer Installationsroutine eine digitale Signatur hinzufügen. Dank der Signatur wird der Nutzer wissen, von wem das heruntergeladene Programm stammt und dass sein Code auf dem Weg von dem Hersteller nicht geändert worden ist.

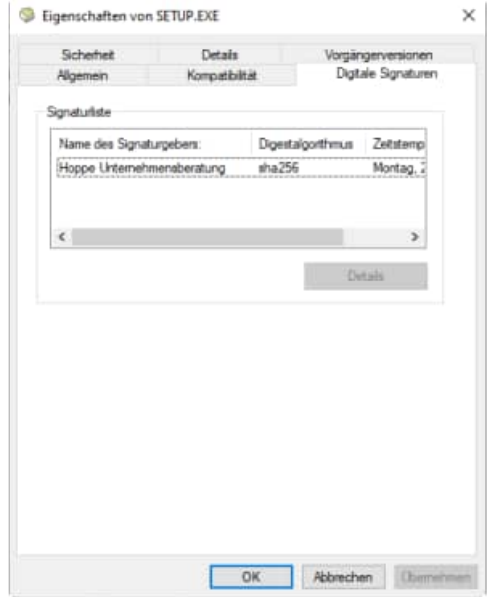

#### **Was ist ein Code Signing Zertifikat?**

Ein Code Signing Zertifikat ist ein digitales Zertifikat, das Details über die Identität einer Einheit gibt und von einer Zertifizierungsstelle ausgestellt wurde. Das digitale Zertifikat bindet die Identität eines Unternehmens an einen öffentlichen Schlüssel, der mathematisch mit einem privaten Schlüssel verwandt ist. Die Nutzung von einem öffentlichen und privaten Schlüssel nennt man Public Key Infrastructure (PKI). Der Entwickler signiert den Code mit seinem privaten Schlüssel und der Endnutzer nutzt den öffentlichen Schlüssel des Entwicklers, um dessen Identität zu bestätigen.

## **3.2 Installation SetupWartungplanerEmailCenter.exe**

## 1. SETUP starten

Starten Sie die Datei SetupWartungsplanerEMailCenter.exe

Drücken Sie auf Weiter.

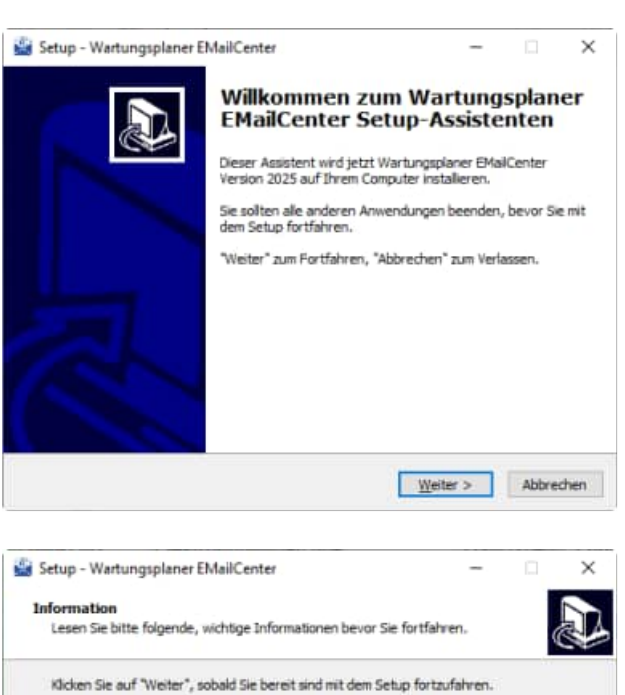

Wilkommen im Installationsprogramm für das Modul Wartungsplaner EMailCenter

https://www.Wartungsplaner.de .<br>Hoppe Unternehmensberatung<br>Beratung für Informationsmanagement

Tel: +99(0)6104/65327<br>Fax: +99(0)6104/67705<br>E-Mail Info@Hoppe-Net.de Internet: https://www.Hoppe-Net.de

Rufen Sie uns bei Fragen bitte an, wir beraten Sie gerne.

2. Installationshinweis

Es wird ein Installationshinweis angezeigt

Drücken Sie auf Weiter.

## 3. Zielpfad wählen

Sie werden aufgefordert einen Zielordner anzugeben. Sie sollten die Standardeinstellung stehen lassen.

Drücken Sie auf Weiter.

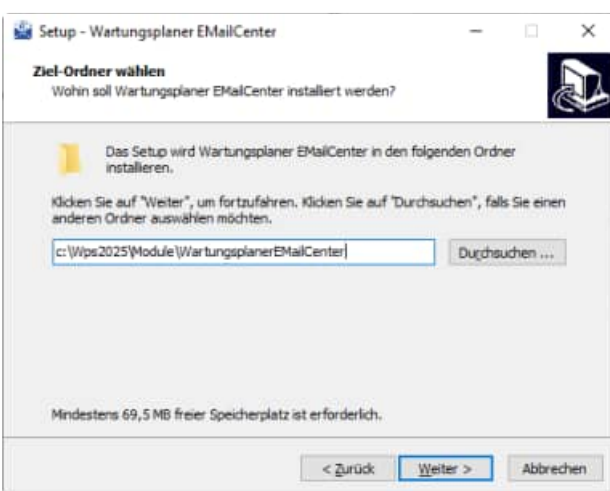

< Zurück Weiter > Abbrechen

#### 4. Zusätzliche Angaben auswählen

Wählen Sie bitte zusätzliche Optionen aus, die bei der Installation durchgeführt werden sollen.

Möchten Sie zum Beispiel eine Verknüpfung als Desktop Symbol erstellen.

Drücken Sie auf Weiter.

5. Bereit zu Installation

zu beginnen.

Das Setup ist bereit für die Installation.

Klicken Sie auf "Installieren", um mit der Installation

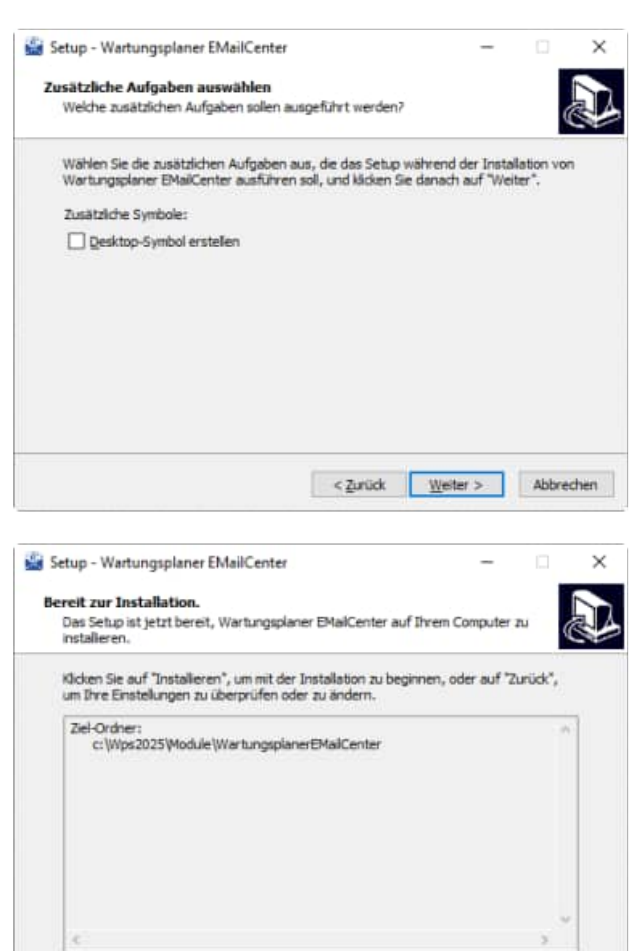

## 6. Beenden SETUP -Assistenten

Das Setup ist abgeschlossen.

Optional können Sie das Programm direkt starten.

Drücken Sie auf Fertigstellen.

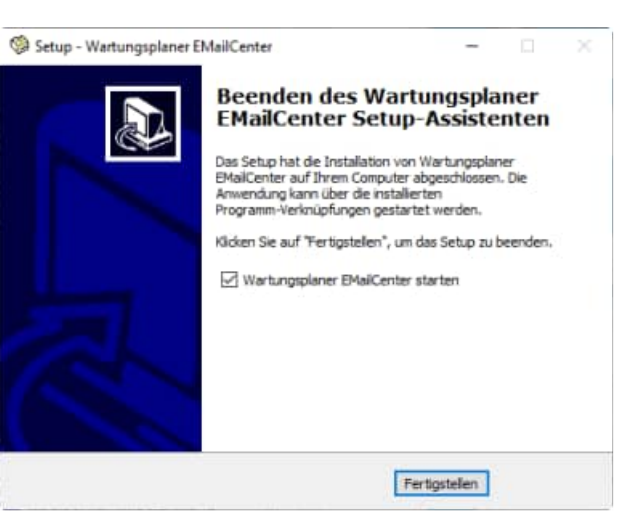

< Zurück Installeren Abbrechen

## **4 Starten des eMail-Center**

## **4.1 eigenen eMail-Account einrichten.**

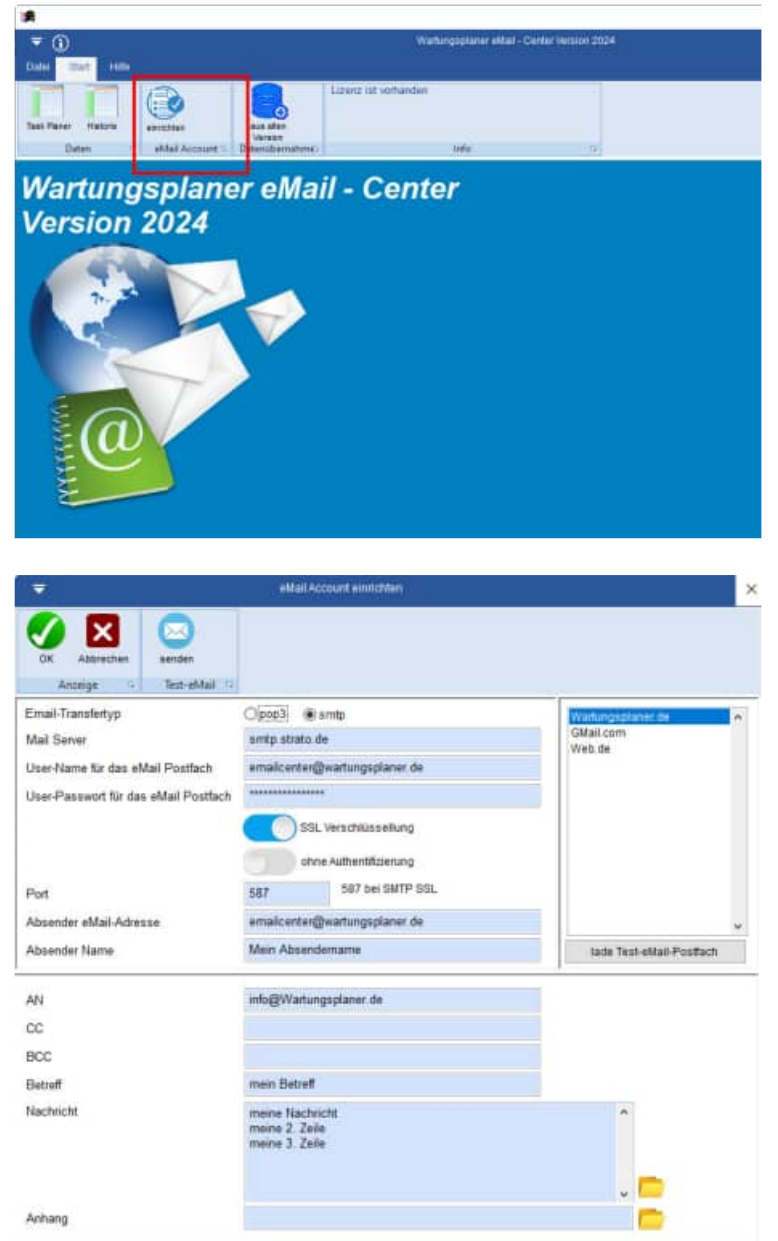

Zuerst wird ein eigener eMail-Account eingerichtet

Es folgen die Parameter für den e-Mail-Account für das ausgehende e-Mail Konto

## **4.2 Test Email versenden**

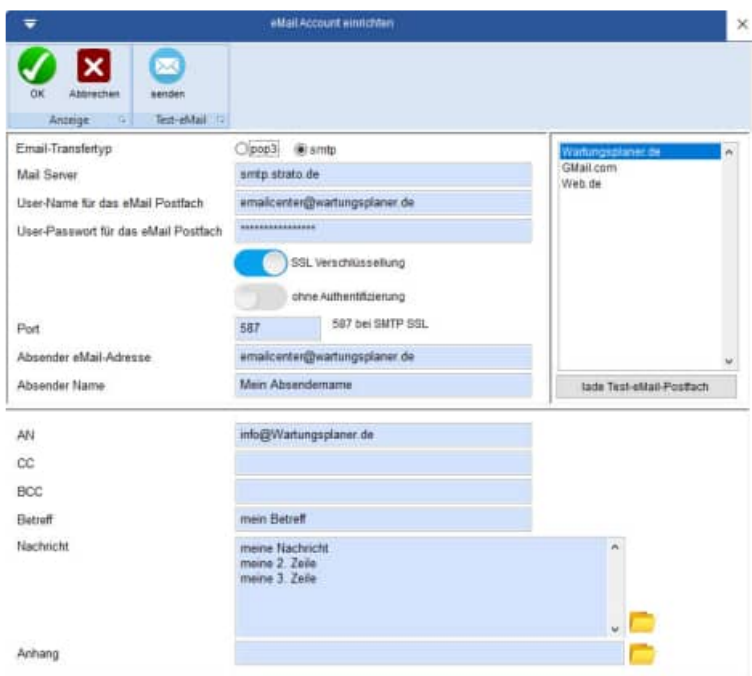

Mit dem Button "senden," können Sie die Einstellungen testen.

Es wird eine Test e-Mail gesendet.

## **4.3 Task-Planer konfigurieren**

Mit dem Task-Planer werden die zu versendenden Berichte, Empfänger und zeitliche Intervalle selektiert

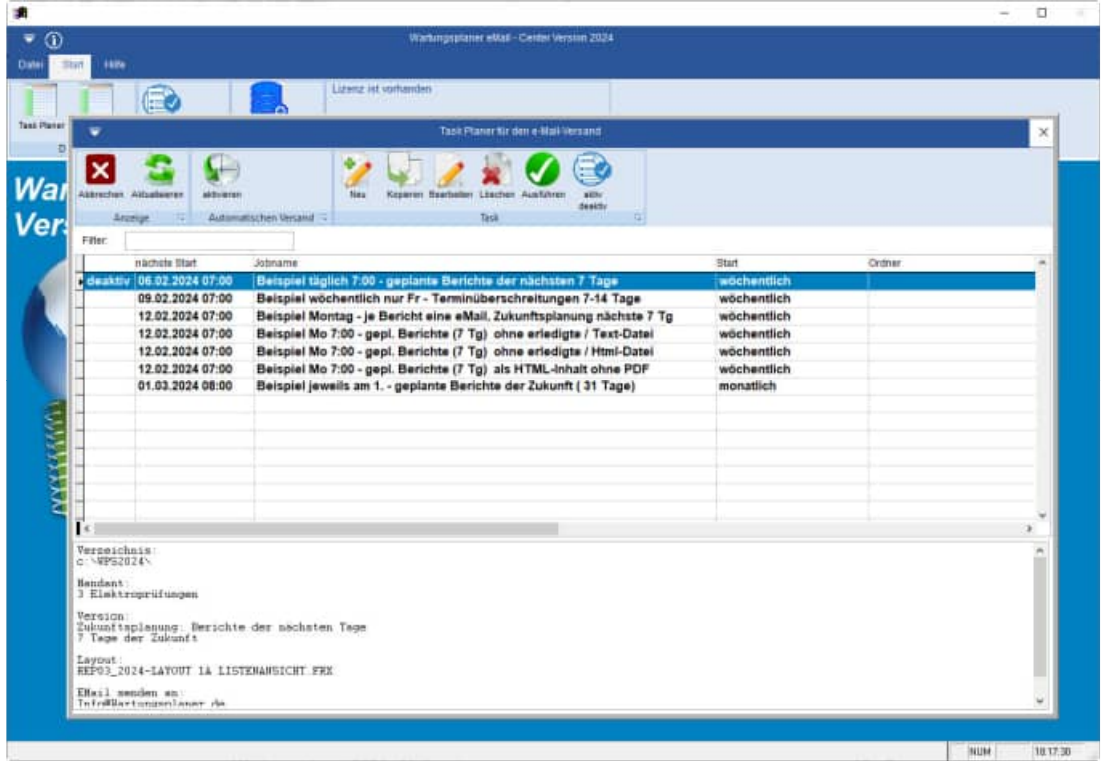

## **5 Neuen Job im Task Planer erstellen**

Legen Sie einen neuen Job im Task Planer an und geben Sie dem Job einen sprechenden Namen

## **5.1 eMail Job bezeichnen**

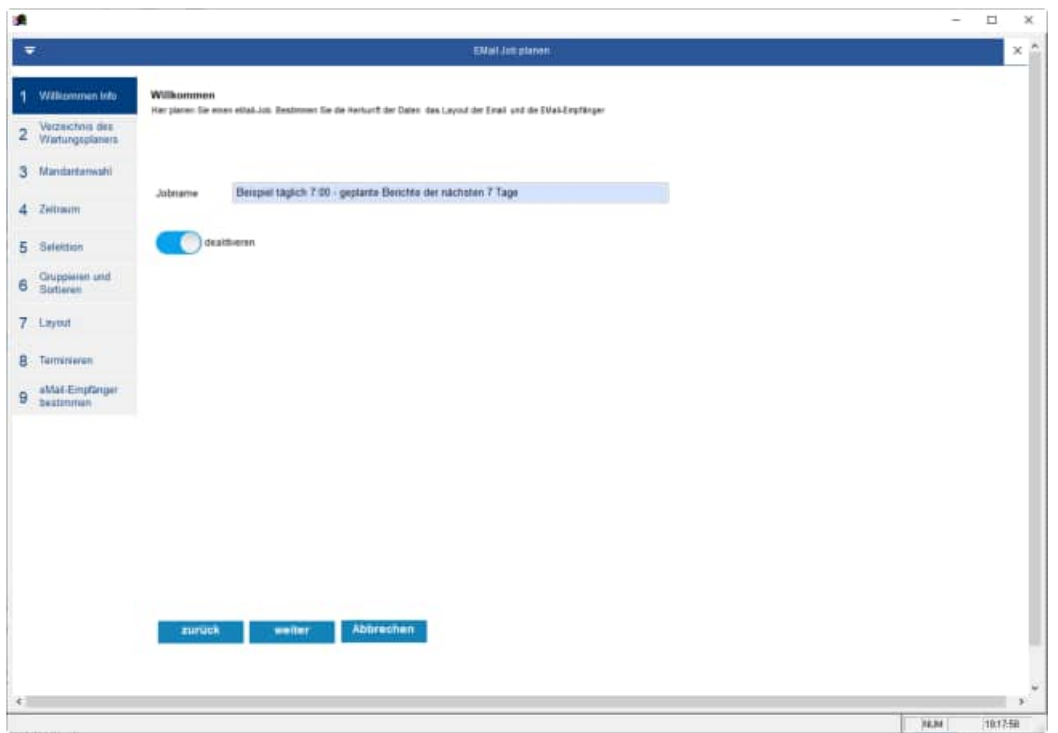

## **5.2 Wartungsplaner-Programmverzeichnis auswählen**

Wählen Sie im 2. Schritt das Verzeichnis des Wartungsplaners aus, aus dem Sie Daten Reporten möchten.

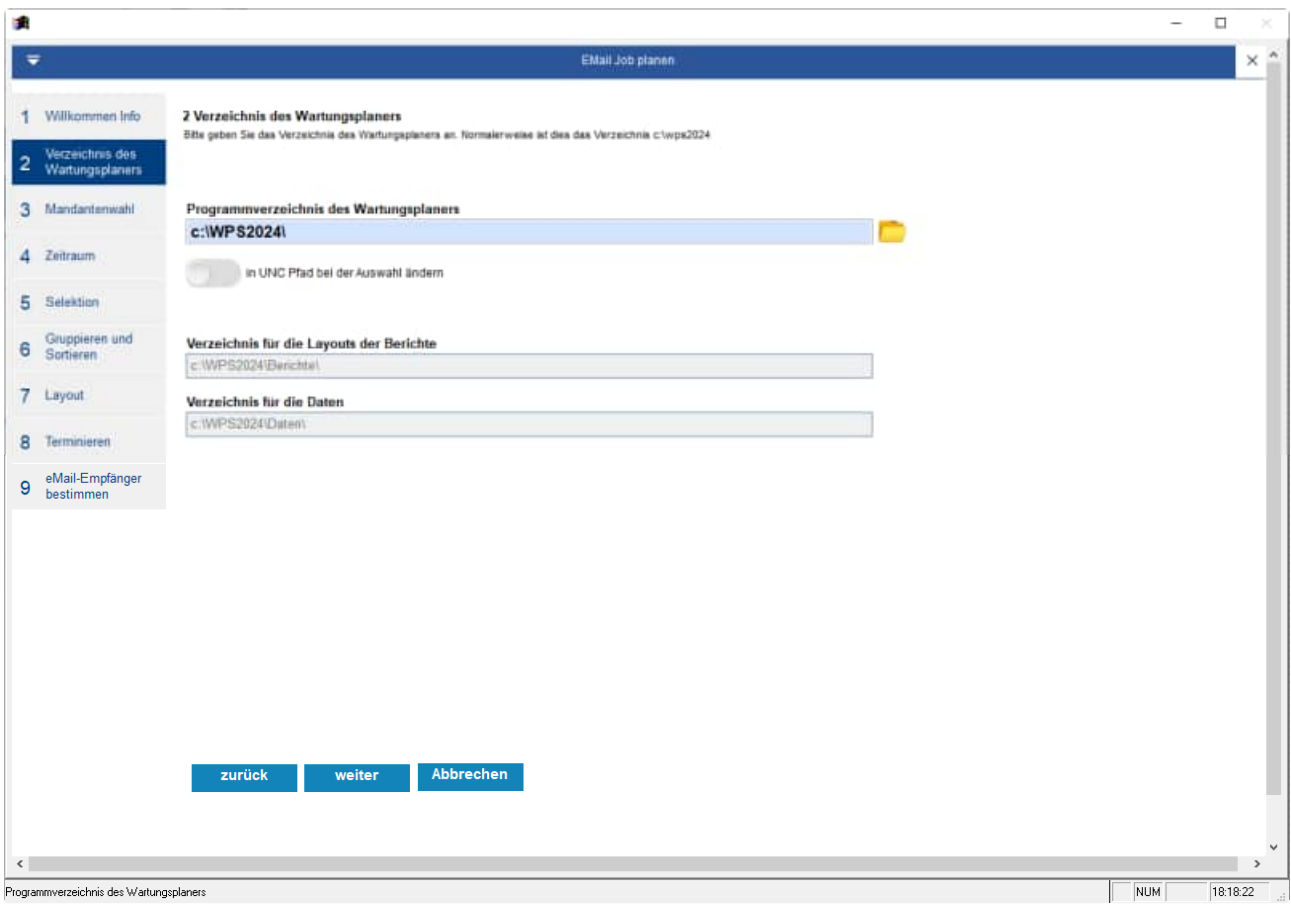

## **5.3 Auswahl eines Mandanten**

Bestimmen Sie den gewünschten Mandanten

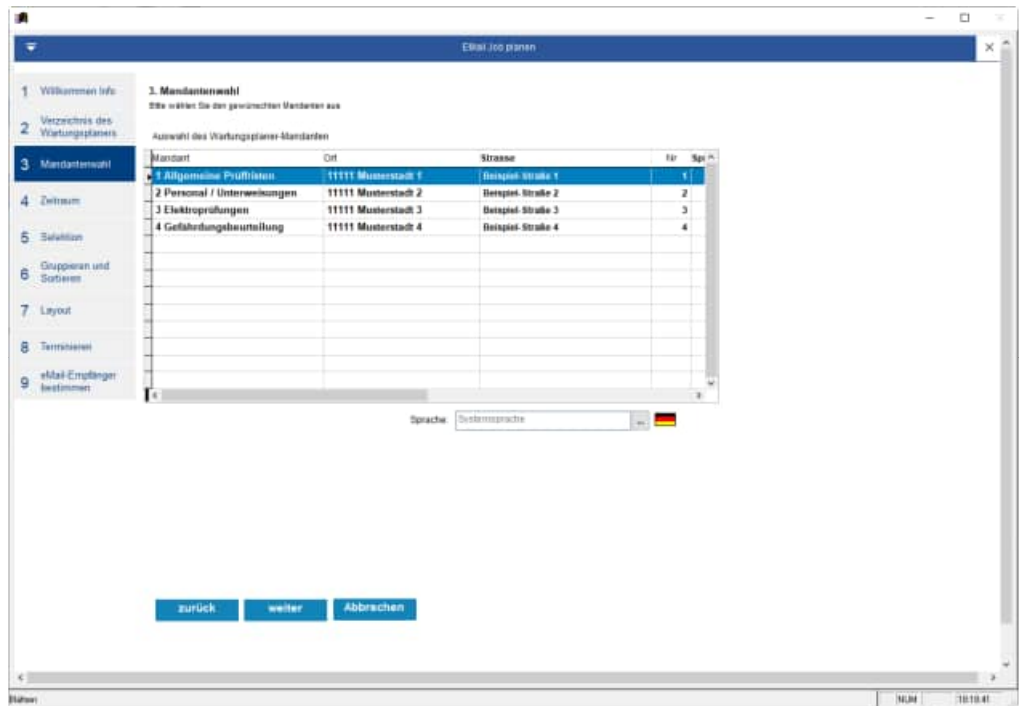

Im e-Mail-Center können Sie in jedem Job/Task , eine Sprache definieren. Zur Auswahl stehen die Sprachen, die sich im Ordner wps2025\Sprachen befinden.

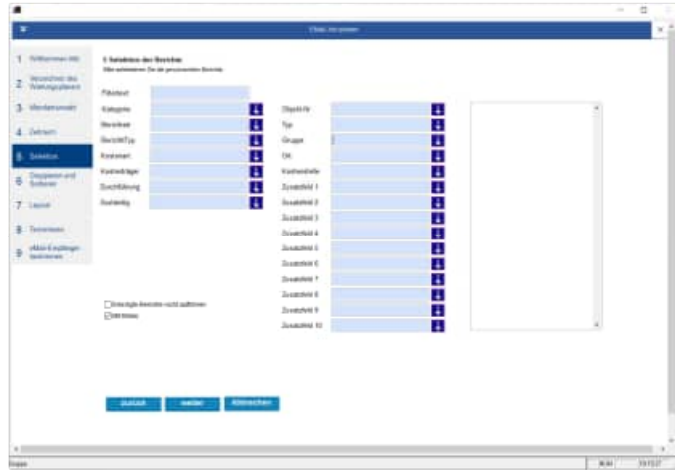

## **Übersetzungen in der Selektionsmaske**

Wenn Sie eine bestimmte Sprache auswählen, dann werden die Feldbeschriftungen in der Selektionsmaske entsprechend angepasst.

## **5.4 gewünschten Prüffristen selektieren**

In dieser Maske werden die nicht erledigten Berichte in der Vergangenheit, als auch die Berichte der nächsten Tage mit dem zeitlichen Fenster und dem Layout definiert.

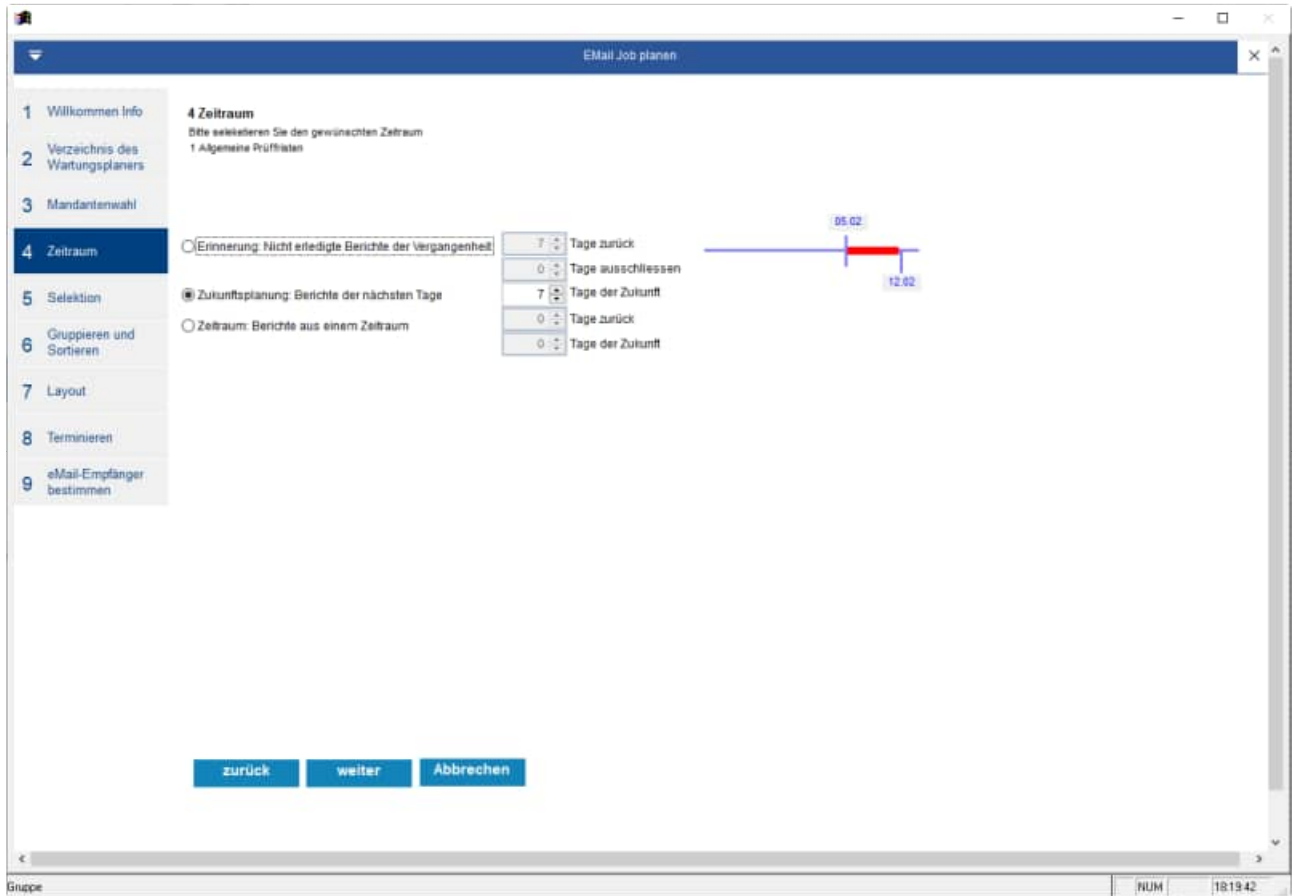

Geben Sie bitte optional an, ob Sie bei der Zukunftsplanung auch die Berichte aufführen wollen, die bereits erledigt sind.

Wenn Sie "erledigt Berichte nicht aufführen" aktivieren, dann werden bei der Zukunftsplanung die bereits erledigten Berichte nicht aufgelistet.

## **5.5 Selektion der Berichte über die Verdichtungsfelder**

Ergänzend können weitere Angaben über frei definierbaren Filtertext, Objekt-Nr., Typ, Gruppe, Ort, Kostenstelle, Kategorie, Berichtsart, Berichtstyp, SB/Prüfer, An/Zuständig gemacht werden..

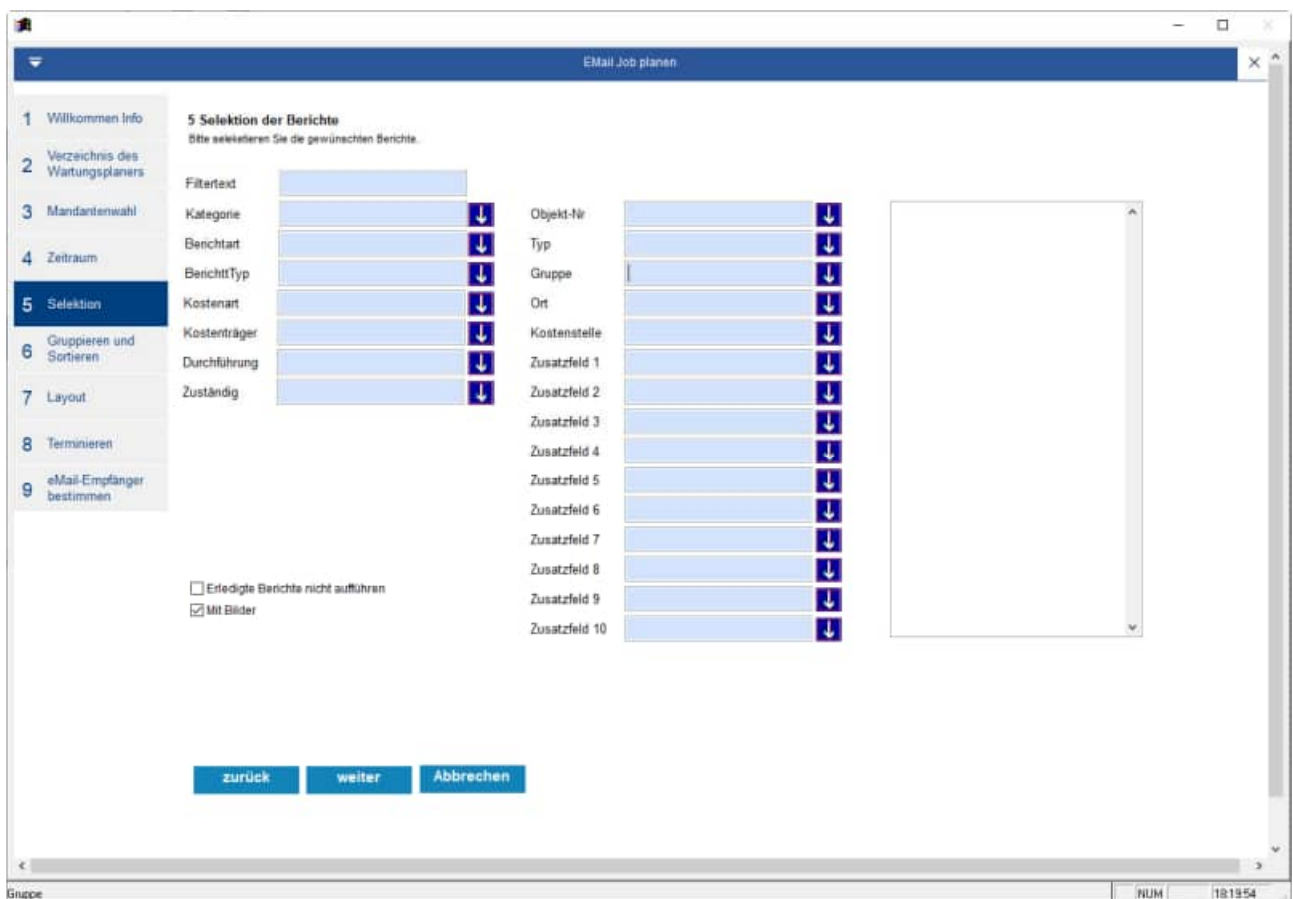

Eine multiple Selektion von Ausprägungen für ein Feld ist möglich Hierbei können jetzt bei jedem Feld mehrere Ausprägungen auswählen. Die Liste der gewünschten Ausprägungen werden in einem Feld gespeichert.

## **5.6 Gruppieren / Sortieren**

Darüber hinaus können diese Angaben gruppiert und sortiert werden

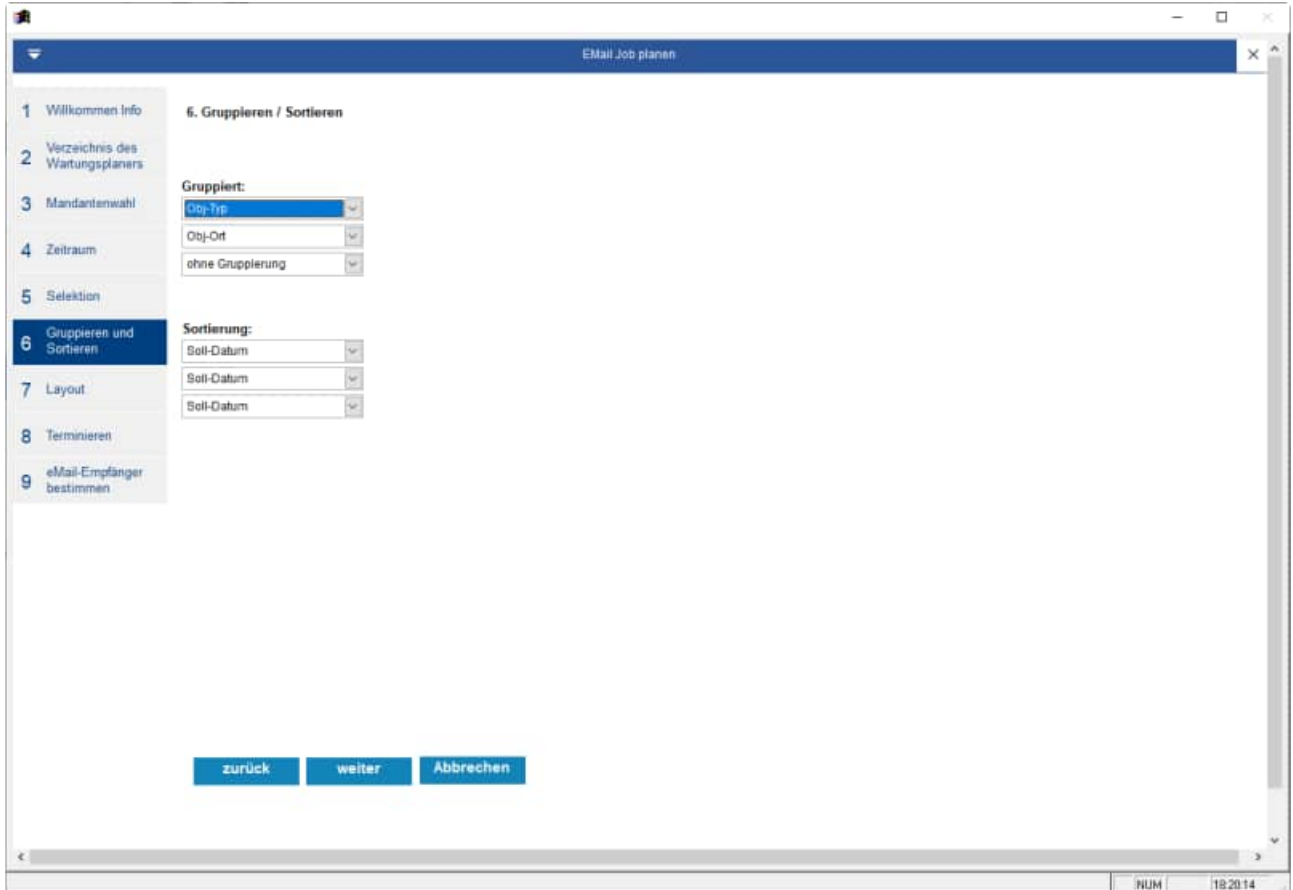

## **5.7 Layout definieren**

Wählen Sie bitte das gewünschte Layout aus.

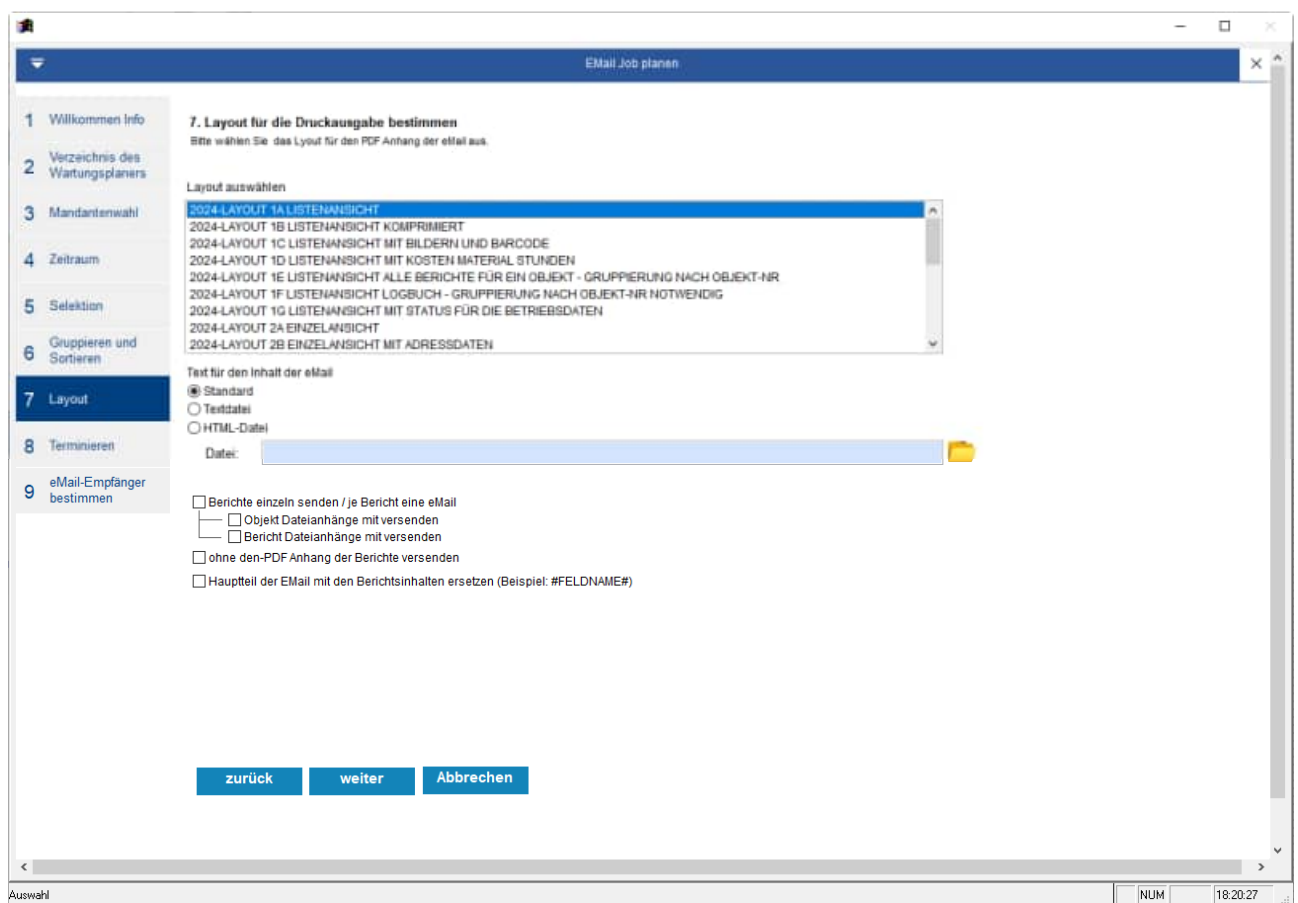

Im Hauptteil der eMail kann ein von Ihnen gewünschter Text stehen. Geben Sie hierzu einfach eine Textdatei mit zum Beispiel Ihrer Nachricht an den Empfänger und Ihrer Signatur an.

Noch schöner sieht es aus, wenn Sie den Hauptteil als HTML-Text darstellen.

Optional können Sie bestimmen, ob je Bericht eine einzelne eMail gesendet werden soll.

Beim Einzelversand erscheint im Betreff der eMail auch schon die Objekt-Nr und die Objekt-Bezeichnung sowie das geplante Datum und der Betreff aus dem Bericht.

Wenn Sie die eMail ohne die große PDF-Datei im Anhang versenden wollen, dann aktivieren Sie bitte das Häkchen: "Ohne den PDF-Anhang der Bericht versenden"

Wenn Sie den HTML-Text gewählt haben, dann können Sie im Hauptteil der eMail auch einzelne Variablen nutzen.

Weiterhin bestimmen Sie bitte den Inhalt den Hauptteil ( Body) der eMail

Der Standardtext ist ein zusammengesetzter Text mit Ihren selektierten Angaben. Sie können aber auch eine festen Textblock als Textdatei oder html-Datei nutzen.

## **Beispieldatei: Standard eMail Inhalt**

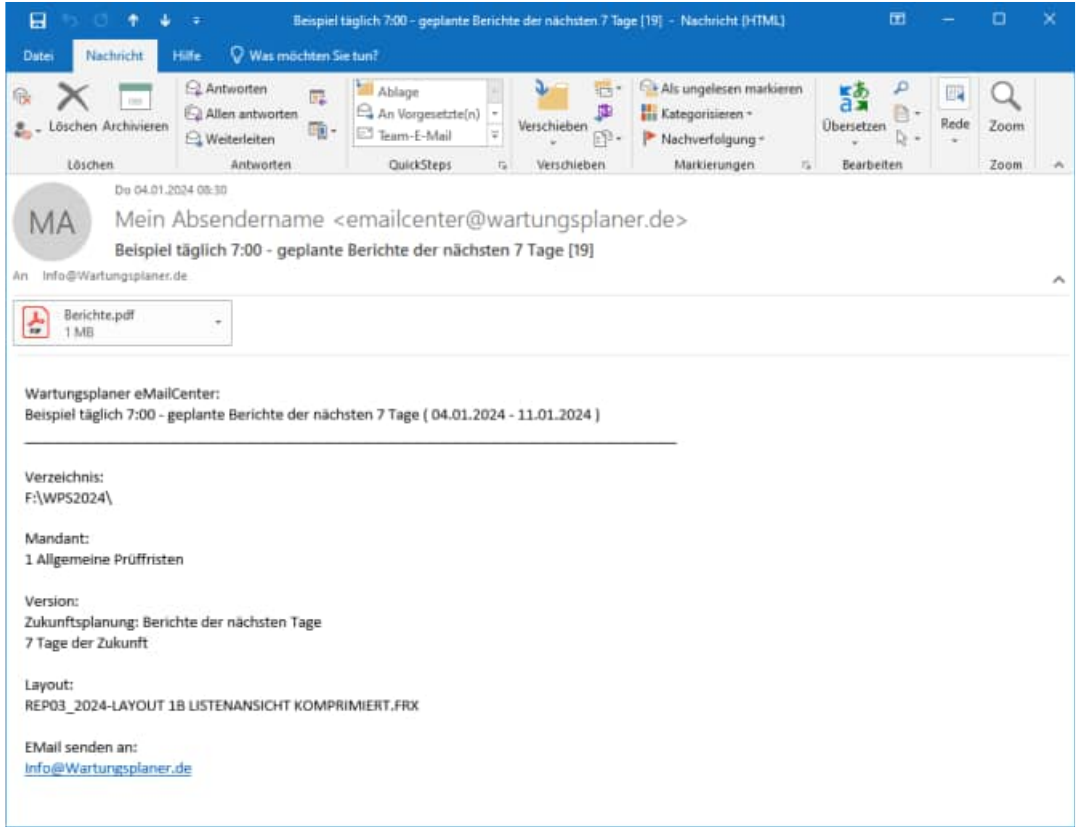

## **Beispieldatei: eMail-Inhalt.txt**

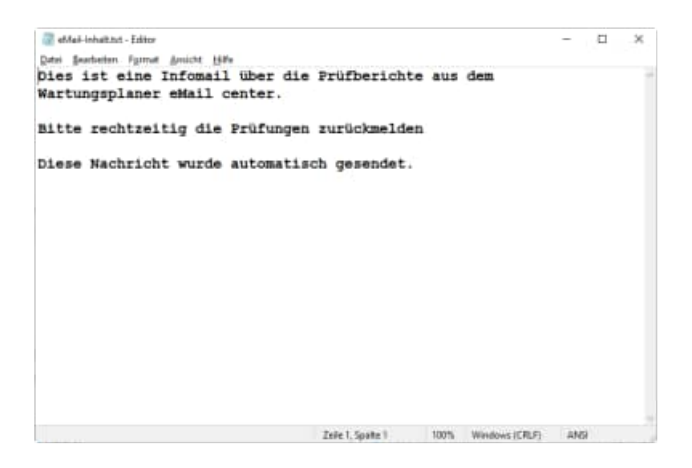

HOPPE Unternehmensberatung info@Wartungsplaner.de

## **Beispieldatei: eMail-Inhalt.html**

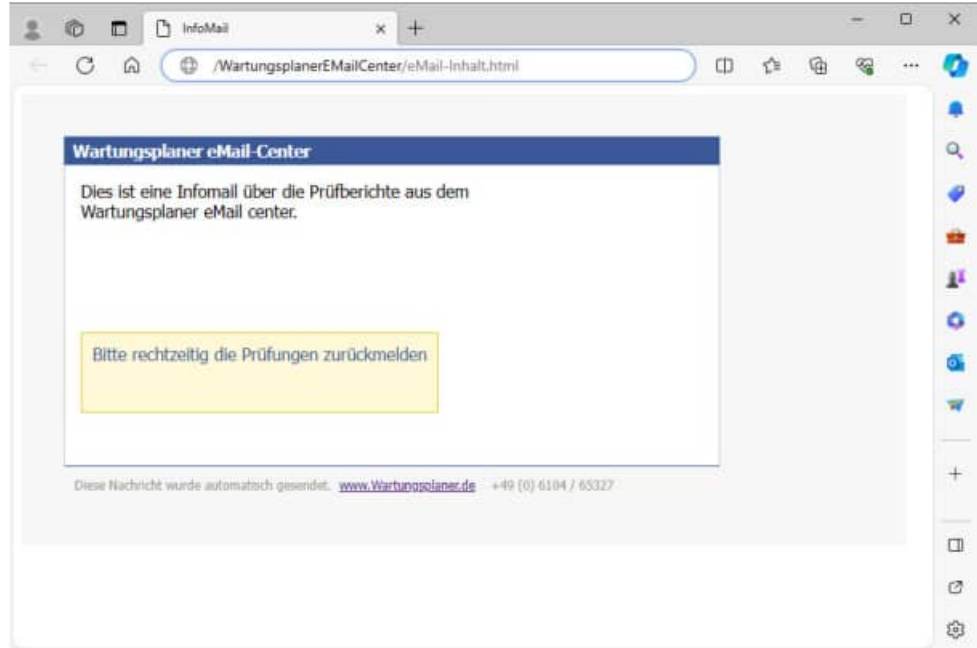

## **5.8 Inhalte definieren beim Einzelversand der Berichte**

Wenn Sie die Berichte einzeln versenden, dann können Sie auch den Body der Email mit dem Inhalt aus dem Bericht füllen.

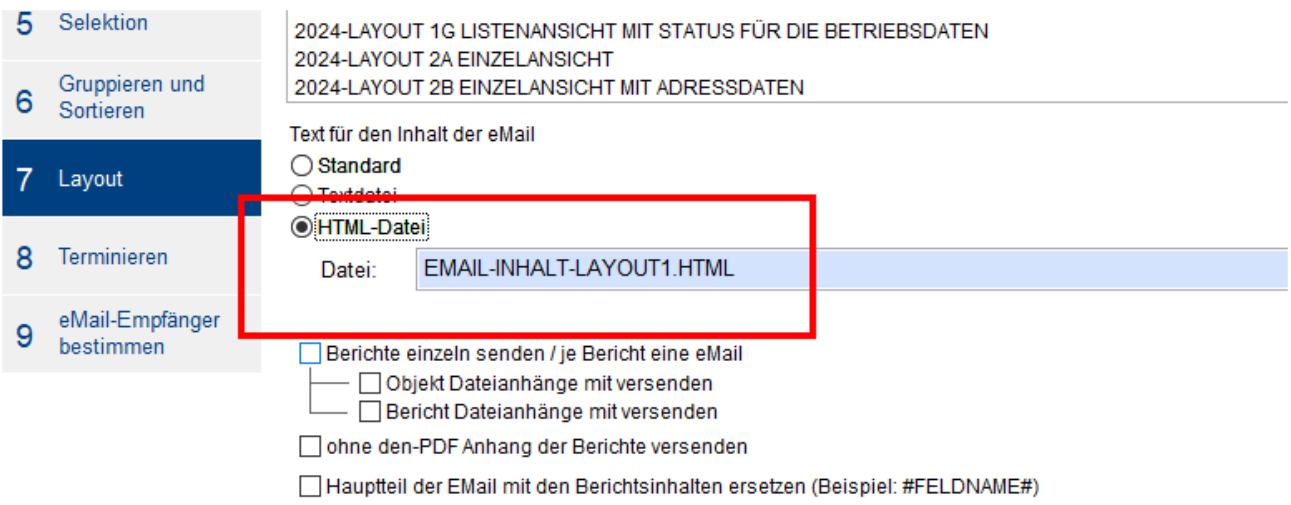

Der Anhang mit der Datei "Bericht.pdf" ist dann nicht erforderlich. Der Inhalt kann einfach in einer HTML-Datei frei definiert werden.

#### **Beispiele:**

- eMail-Inhalt-Layout1.html
- eMail-Inhalt-Layout2.html

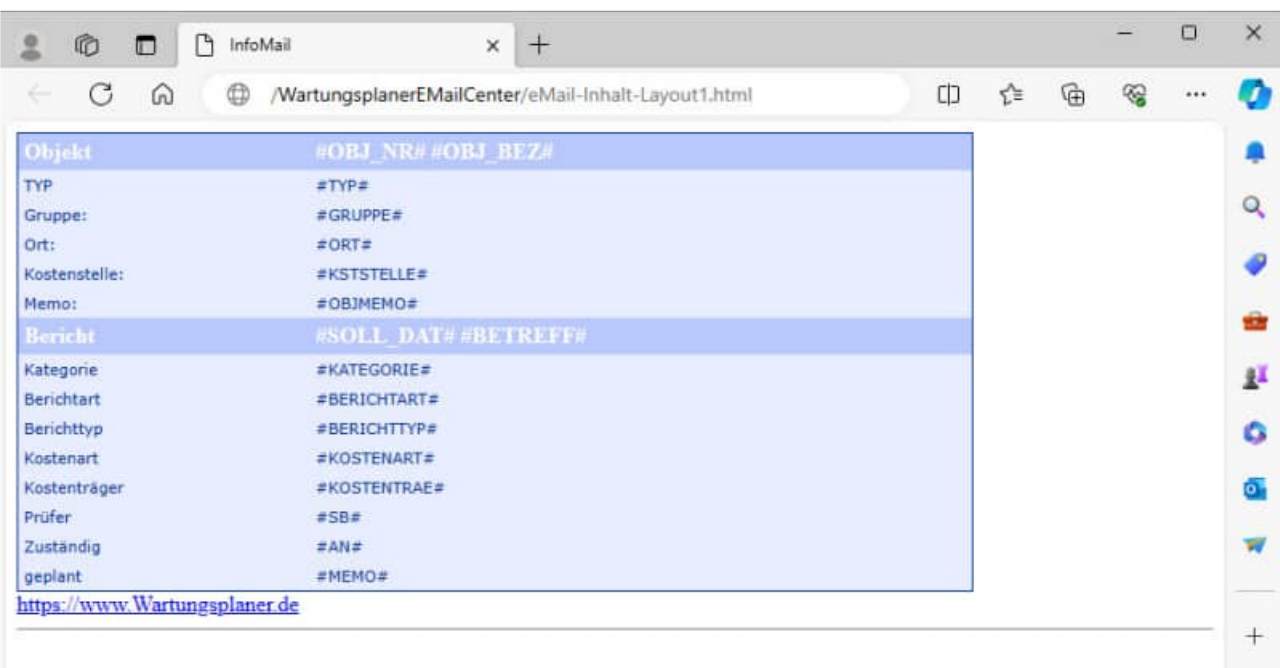

Nutzen Sie hierzu bitte einfach die Schreibweise "#" Feldname "#"

- #OBJ\_NR#
- #OBJ\_BEZ#

Die Feldnamen müssen immer mit großen Buchstaben geschrieben werden.

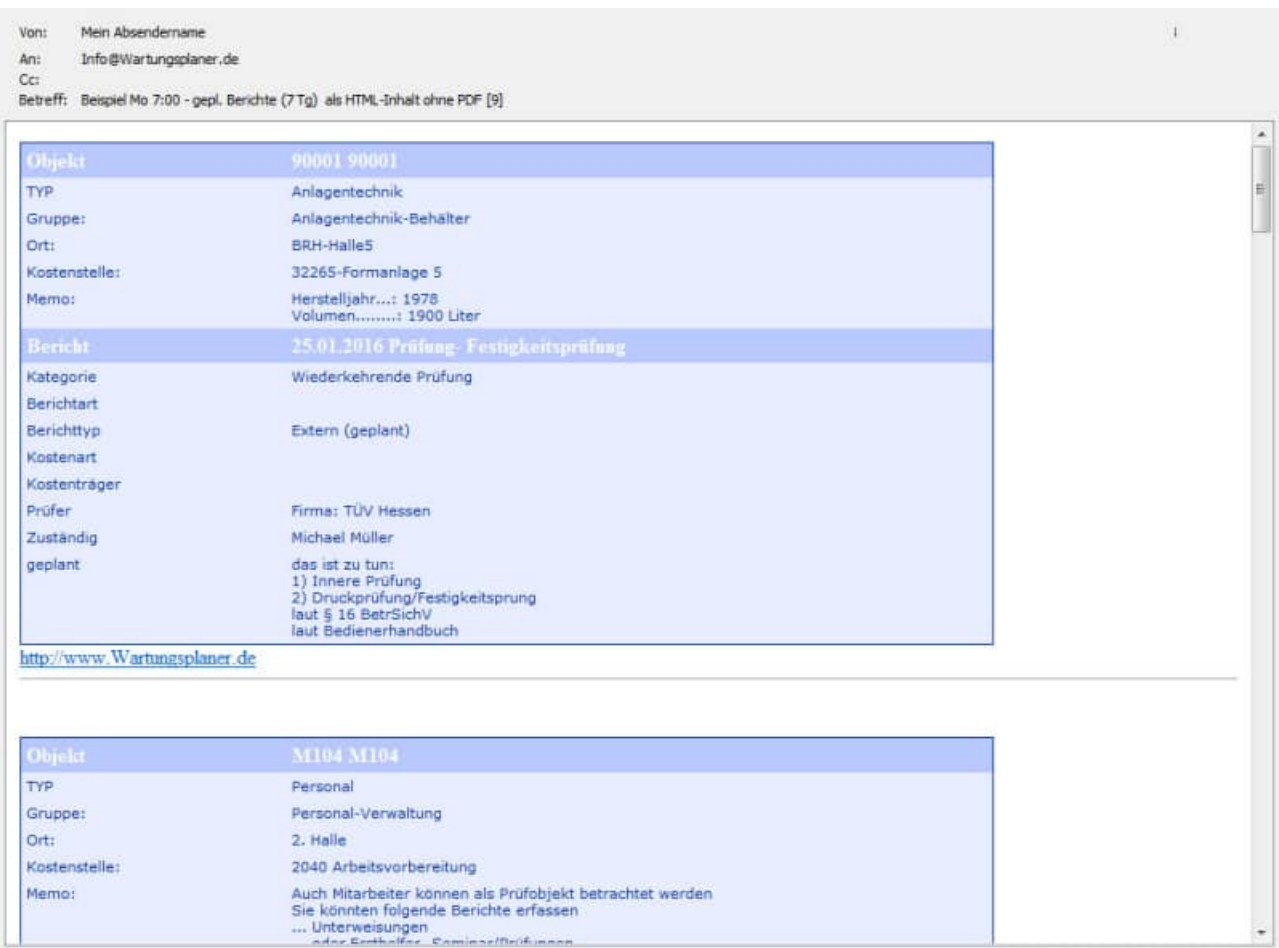

Der Teil zwischen <br ody> und </body> wird bei jedem Bericht ersetzt durch den Inhalt der einzelnen Felder.

Vorsicht: <br/>body> muss klein geschrieben werden, nur so wird erkannt, welcher Teil aus der HTML-Datei wirklich der Block ist für den jeweiligen Bericht.

Alle Feldnamen müssen groß geschrieben sein

```
<html> 
<body> 
<table id="typ1" width="80%"; border=0px none ; cellspacing="0"; cellpadding="4";> 
         <!-- Objekt-Informationen .................................... --> 
         <tr> 
                  <th width="200">Objekt</th> 
                  <th width="">#OBJ_NR# #OBJ_NR#</th> 
         </tr> 
         <tr> 
                  <td>Ort:</td> 
                  <td>#ORT#</td> 
         </tr> 
         <tr> 
                  <td>Memo:</td> 
                  <td>#OBJMEMO#</td> 
         </tr> 
         <!-- Bericht-Informationen .................................... --> 
         <tr> 
                  <th width="200">Bericht</th> 
                  <th width="">#SOLL_DAT# #BETREFF#</th> 
         </tr> 
         <tr> 
                  <td>Prüfer</td> 
                  <td>#SB#</td> 
         </tr> 
         <tr> 
                  <td>Zuständig</td> 
                  <td>#AN#</td> 
         </tr> 
         <tr> 
                  <td>geplant</td> 
                  <td>#MEMO#</td> 
         </tr> 
</table> 
\langlebr>
</body> 
</html>
```
## **5.9 Terminieren, Festlegen der Versandzeiten und Intervalle**

Legen Sie feste, wann die eMails in regelmäßigen Zeit-Intervallen oder einmalig gesendet werden sollen

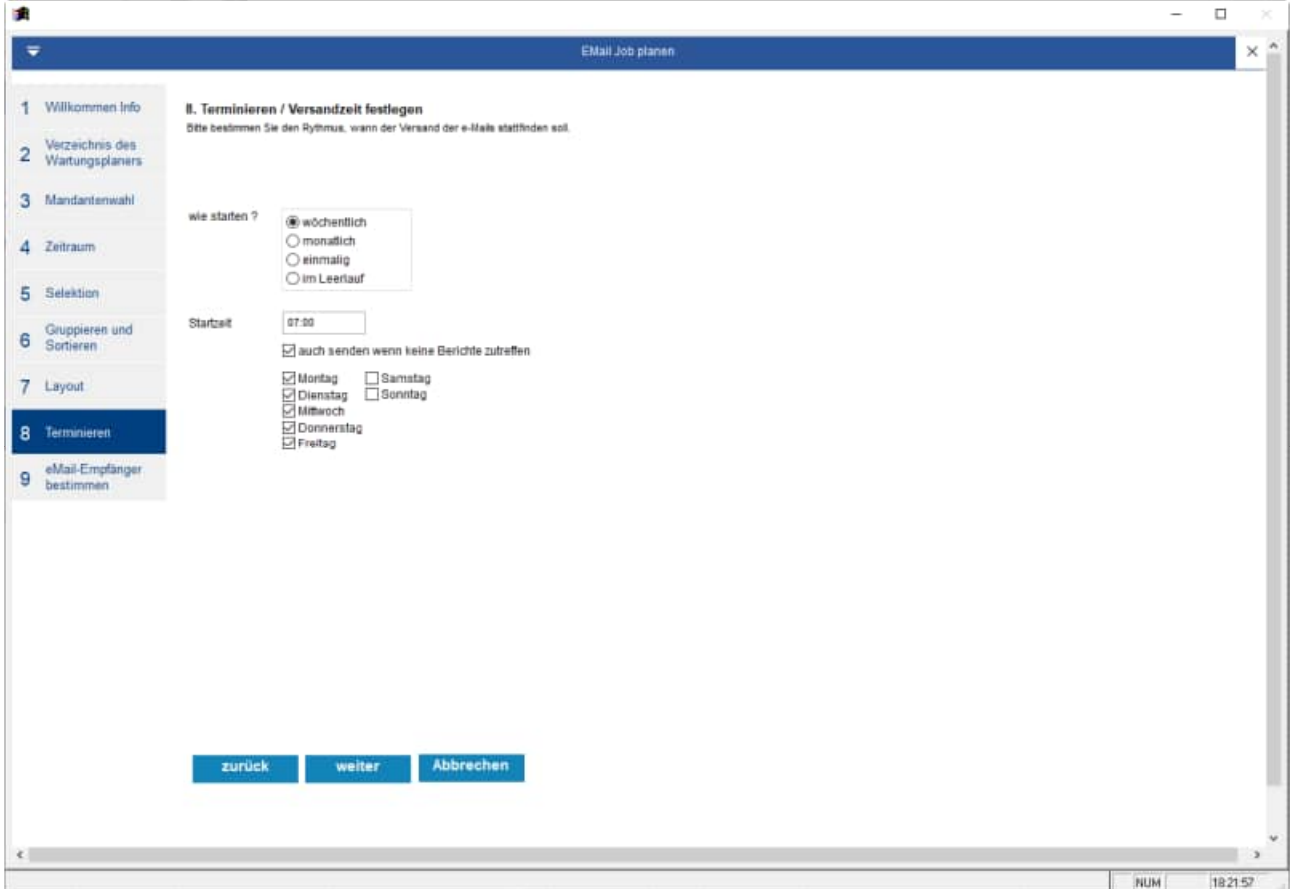

Geben Sie bitte die Email-Empfänger an

Mehrere Email-Adressen sind möglich. Die Trennung erfolgt durch das Semikolon

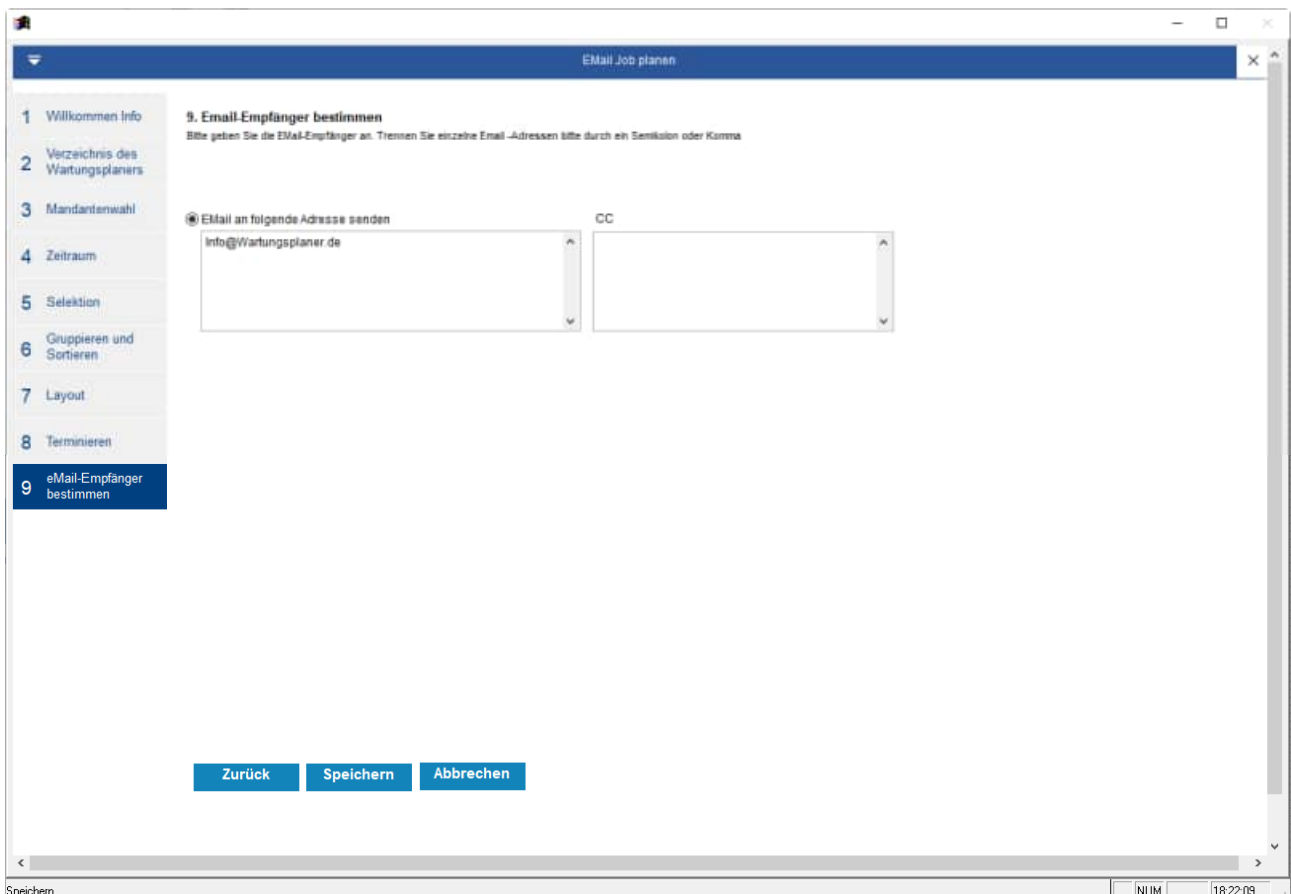

## **5.11 Berichte einzeln senden**

Geben Sie bitte an, ob Sie je Bericht eine einzelne eMail senden möchten

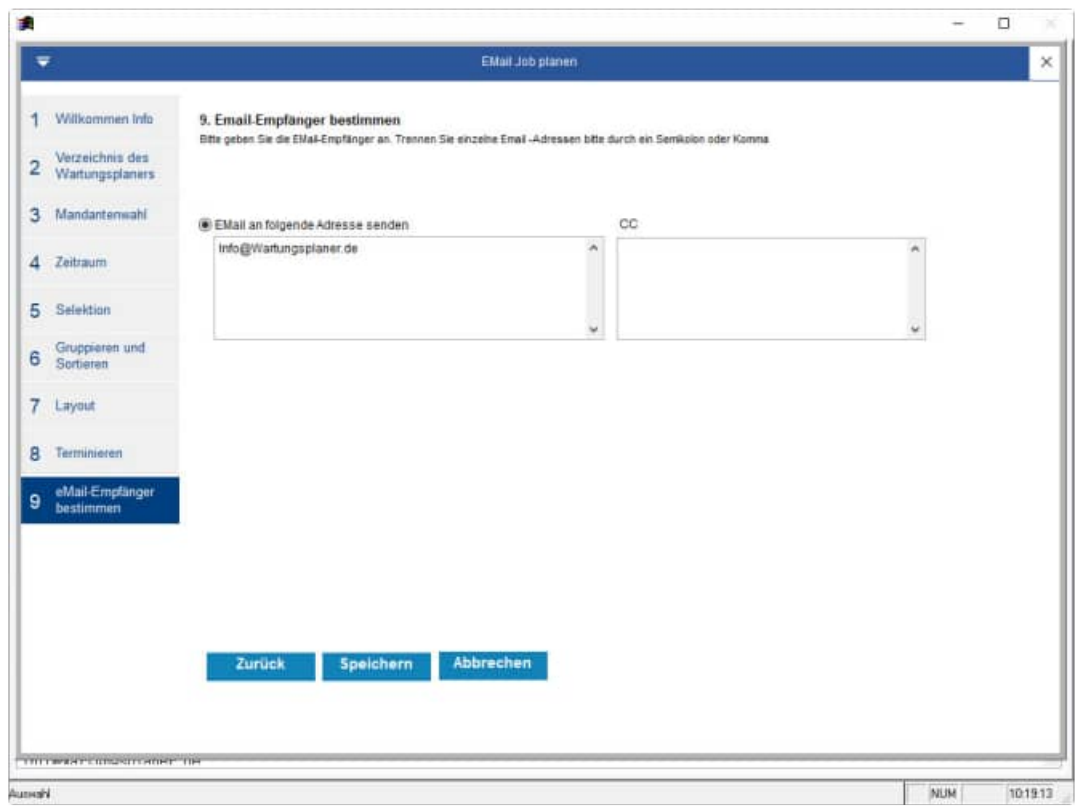

## **Vorsicht:**

Wenn Sie je Bericht eine eMail senden, dann können dabei sehr schnell viele eMails entstehen.

## **5.12 So sieht der Empfänger die Nachricht**

Der eMail- Empfänger erhält eine eMail mit dem gewünschten PDF im Anhang

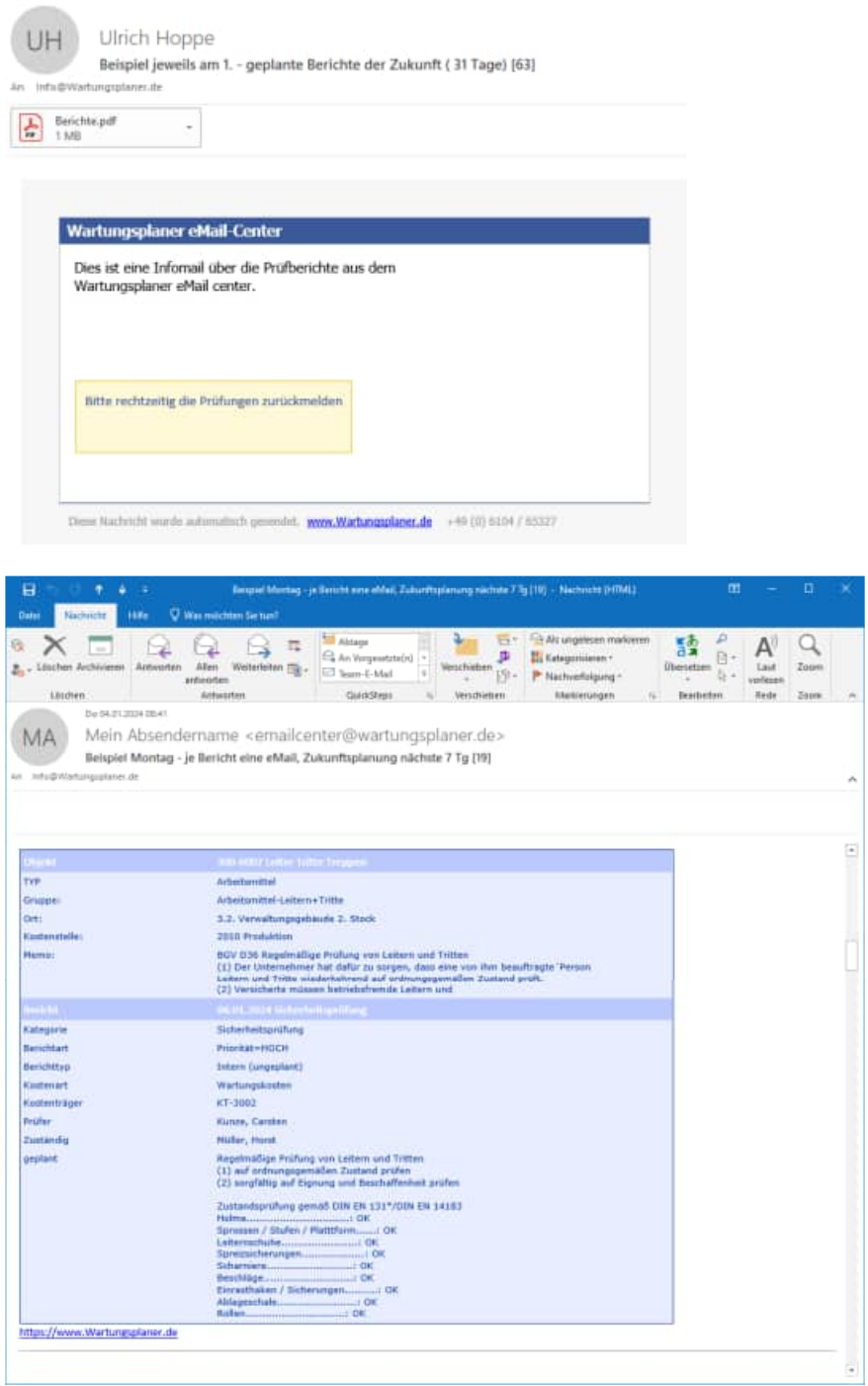

**Tipp:** 

In der Betreffzeile der eMail steht die Anzahl der Berichte, die im PDF aufgeführt sind

## z.B. **Beispiel monatlich [6]**

## **5.13 Historie der gesendeten Jobs**

In der Historie der gesendeten eMails erhalten Sie eine Übersicht der ausgeführten Jobs

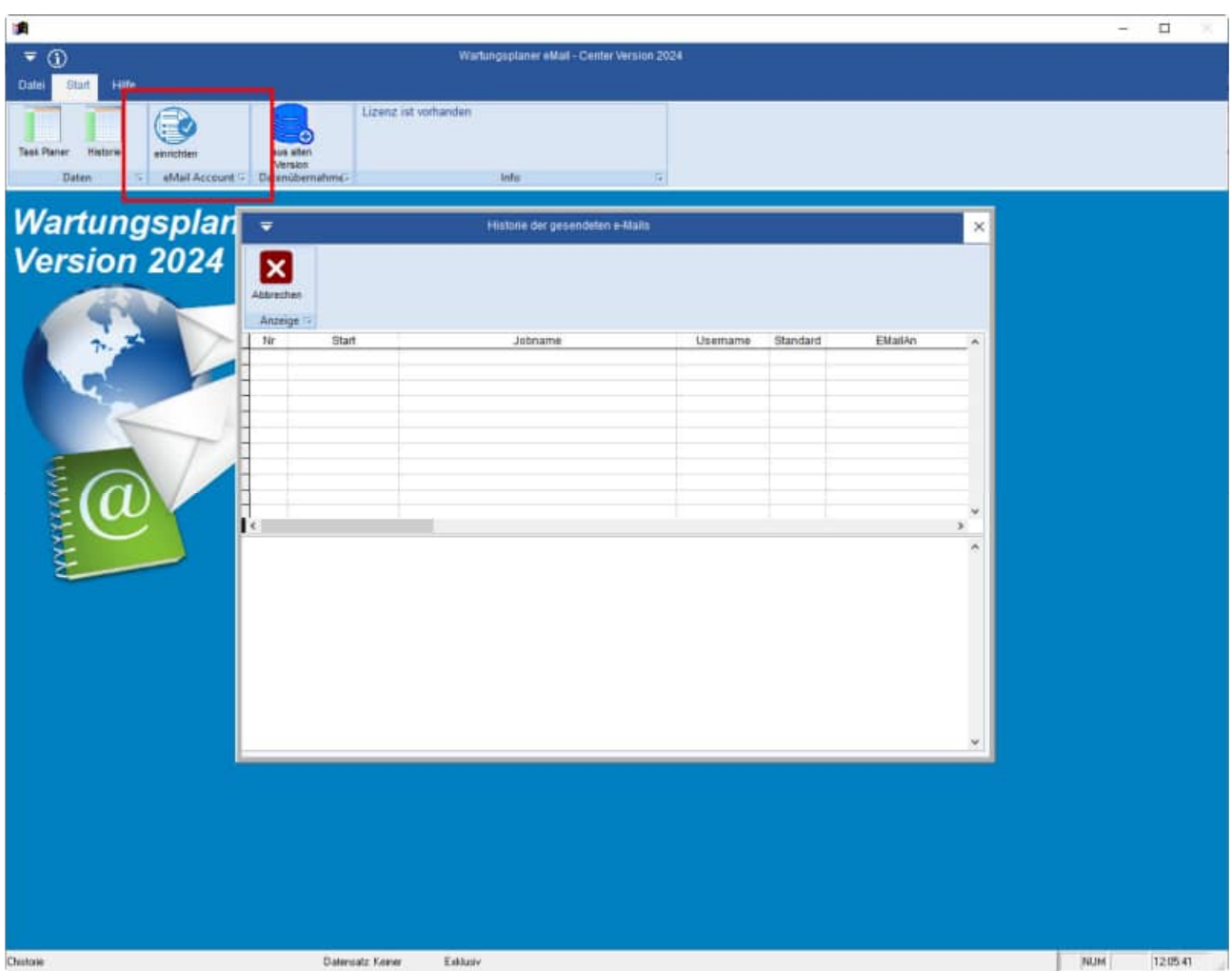

HOPPE Unternehmensberatung info@Wartungsplaner.de<br>Telefon +49 (0) 61 04 / 6 53 27 https://www.Wartungsplaner.de Telefon +49 (0) 61 04 / 6 53 27

## **6.1 Jobs im eMail Center ausführen**

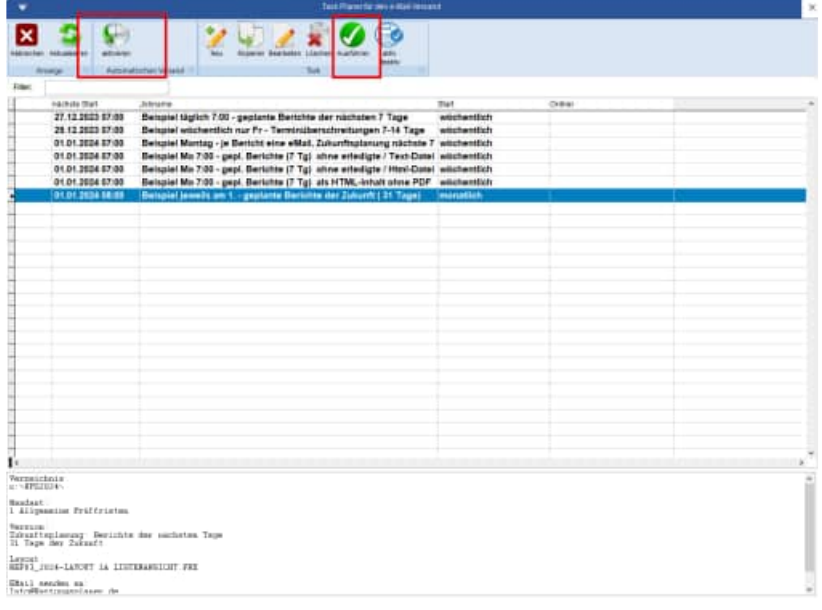

Über den Button "Ausführen" können Sie den markierten Job einmal ausführen.

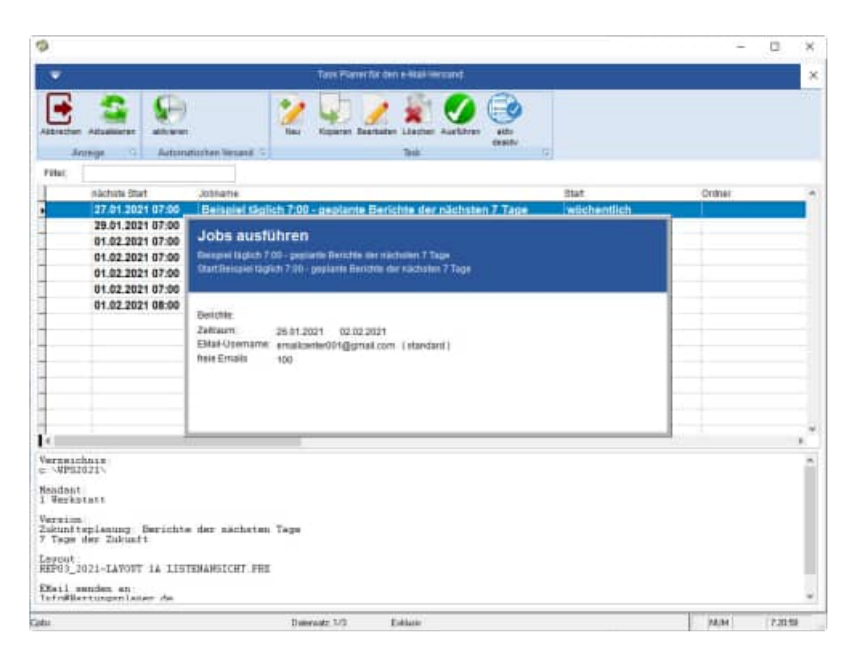

Über den Button "automatischen Versand aktivieren" wartet das Programm, bis der nächste Job durchgeführt werden muss.

In der Statusleiste im unteren Teil des Bildschirms erfolgt ein Hinweis.

## **6.2 Jobs außerhalb des eMail Center ausführen (AutoStart.bat)**

Im Verzeichnis Wps2025\Module\WartungsplanerEMailCenter befindet sich die Datei **AutoStart.bat**

echo off REM automatische Durchführung der Jobs aus dem eMail-Center REM parameter: AUTO24 ( nächsten 24 Stunden) REM parameter: AUTO12 ( nächsten 12 Stunden) REM ------------------------------------------------------------ WartungsplanerEmailCenter.exe Auto24

Mit diesem Programm können Sie das eMail-Center automatisch starten.

**Tipp:** 

Starten Sie diese Batch-Datei AutoStart.bat über den Taskmanager von Windows, wann immer Sie das möchten.

Nach der Durchführung der anstehenden Jobs wird das eMail-Center automatisch geschlossen.

Der Parameter AUTO24 prüft die anstehenden Jobs der nächsten 24 Stunden

Sie können jede beliebige 2 stellige Stundenanzahl als Parameter eingeben. ´

z.B: Auto01, Auto02,… Auto99

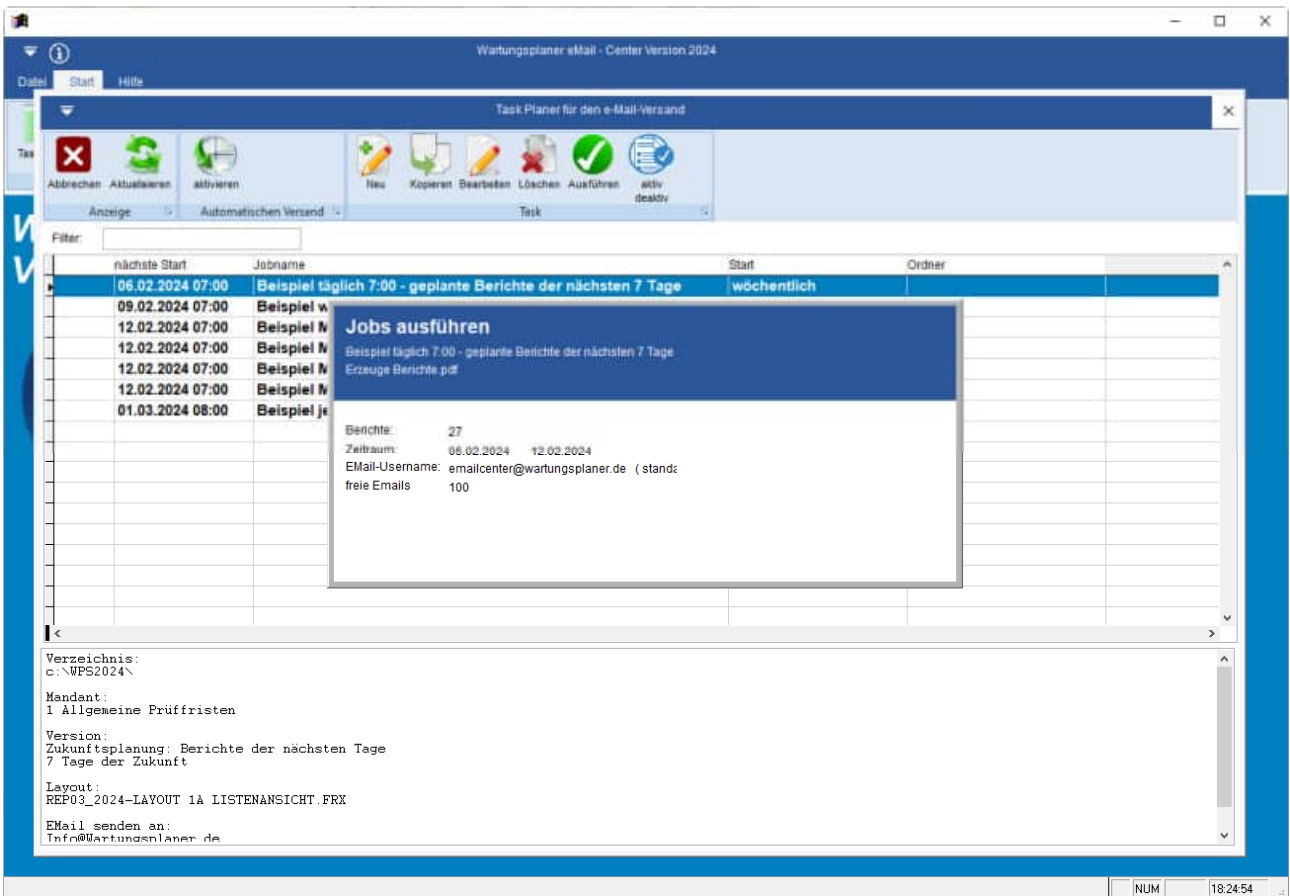

In diesem Beispiel werden die Jobs der nächsten 24 Stunden ausgeführt.

## **7 Datenübernahme aus einer früheren Version**

## **7.1 Übernahme der Jobs / Tasks**

Im eMail Center lassen sich jetzt die Tasks / Jobs aus einer früheren Version des eMail-Centers importieren. Dieser Programmpunkt befindet sich unter dem Menüpunkt:

## "**Extras / Datenübernahme aus einer früheren Version"**

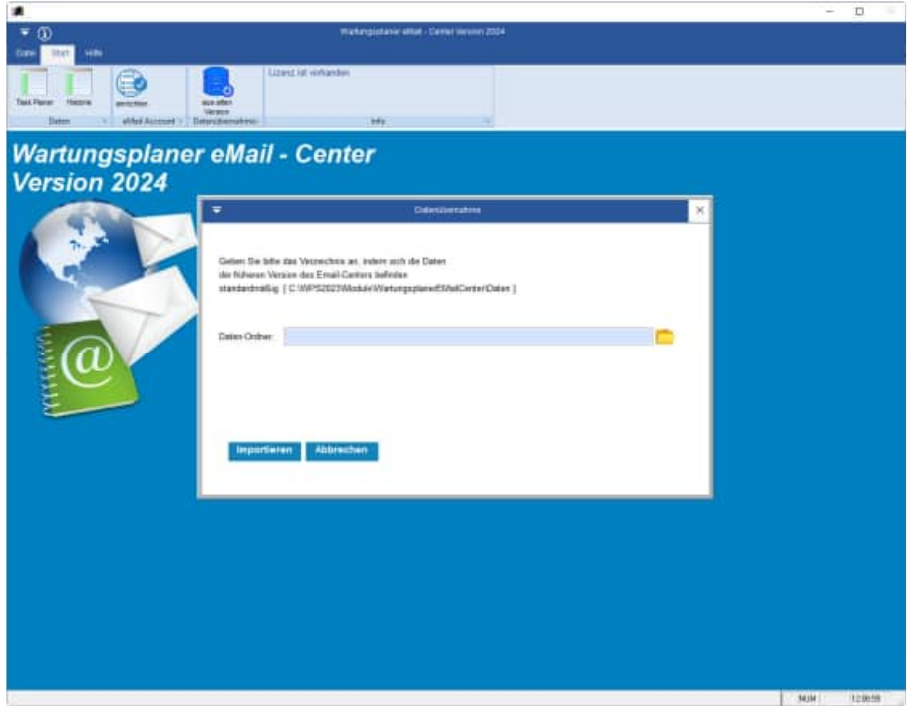

## **8 Einstellungen SMT , GMail, EMail-Versenden**

## **8.1 Client Komponente: SETUP-CLIENT.exe**

Im Ordner \WPS2025\Module\WartungsplanerEMailCenter befinden sich die Datei

• **SETUP-CLIENT** exe

Mit dem Programm werden die DLL und OCX Dateien registriert.

### 1. SETUP-CLIENT starten

Starten Sie die Datei SETUP-CLIENT.EXE.

Es wird ein Installationshinweis angezeigt

Drücken Sie auf Weiter.

2. Installationshinweis

Drücken Sie auf Weiter.

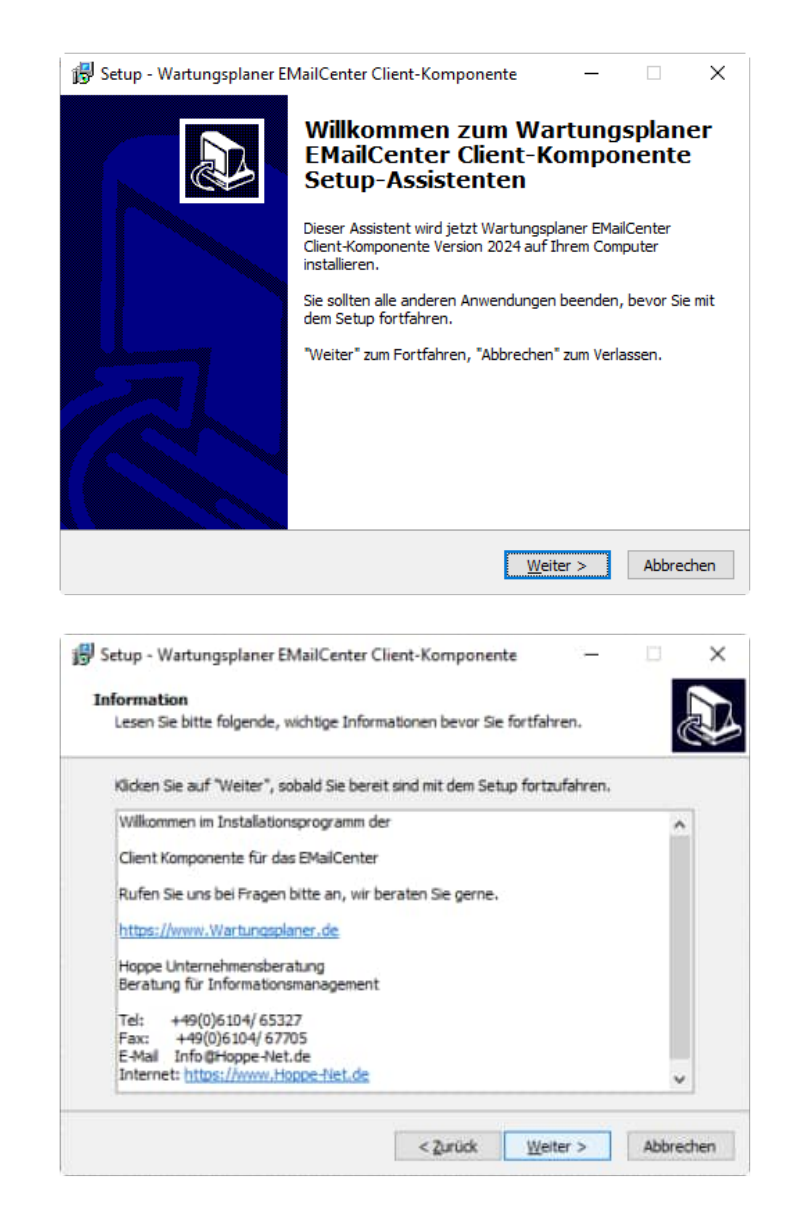

## 3. Bereit zur Installation

Das Setup ist bereit für die Installation.

Klicken Sie auf "Installieren", um mit der Installation zu beginnen.

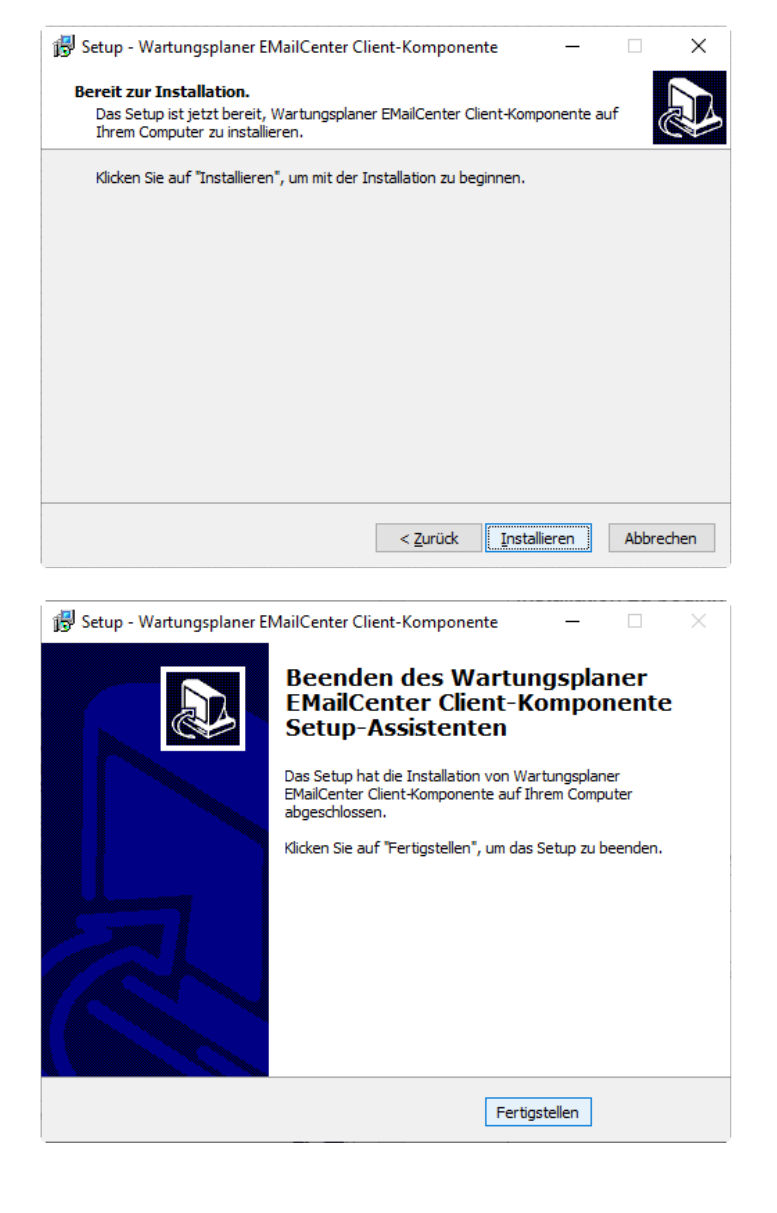

## 4. Beenden SETUP -Assistenten

Das Setup ist abgeschlossen.

Drücken Sie auf Fertigstellen.

## **8.2 Einstellungen für GMAIL Google Mail**

## **Zugriff für sicher Apps**

Wenn Sie einen Google eMail Account zum Versenden nehmen möchten, dann muss in den Kontoeinstellungen bei dem Google Account der Zugriff für sichere Apps zugelassen werden.

.<br>.

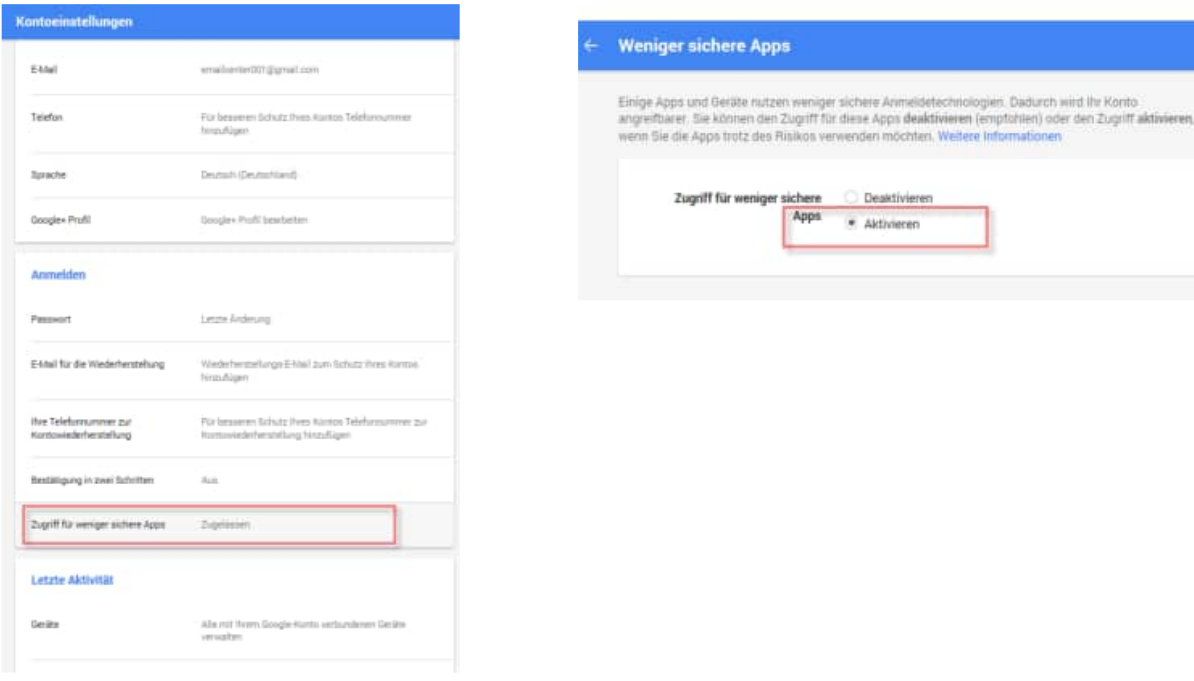

## **8.3 Einstellungen für WEB.de Mail**

#### **Zugriff für sicher Apps**

Wenn Sie einen web.de eMail Account zum Versenden nehmen möchten, dann muss in den Kontoeinstellungen bei dem web.de Account der Zugriff für sichere Apps zugelassen werden.

#### **WEB.DE Mail über POP3 & IMAP** Wenn Sie Ihre E-Mails mit Outlook oder einem an  $\vert \approx \vert$ aktivieren. Bitte verwenden Sie die angezeigten Z POP3 und IMAP Zugriff erlauben  $\overline{\circ}$ E-Mail 骨  $\overline{\mathbf{z}}$ B E Ō đ Ő F Ħ  $\overline{c}$ **COAREN SE MIT** lungen POP3/IMAP Abruf **JOON OKOSTROM** WER DE Mail for the St. **E-Pail attraits References**  $\frac{r_{\rm{dust}}}{r_{\rm{tot}}}\nonumber\\$ Google Play ⊠ App Store Microsoft entega **ES** vote iri sivi FORD Server proj 3 ands de  $0 \frac{1}{2}$ ED HAN

## **POP3/IMAP einschalten**

Bevor Sie Ihr E-Mail-Programm einrichten, sollten Sie daran denken, den Abruf per POP3 bzw. die Synchronisierung per IMAP einzuschalten.

Der Abruf von E-Mails über POP3 bzw. IMAP ist standardmäßig ausgeschaltet. Wenn Sie Ihre E-Mails mit einem E-Mail-Programm oder einer Mail App empfangen oder versenden möchten, müssen Sie POP3 bzw. IMAP in den Einstellungen Ihres WEB.DE Postfachs einschalten.

- 1. Klicken Sie im Reiter Posteingang auf Einstellungen.
- 2. Wählen Sie POP3/IMAP Abruf aus.
- 3. Setzen Sie das Häkchen neben E-Mails per externem Programm versenden
- 4. Klicken Sie auf Speichern.

✔Sie können Ihr E-Mail-Programm oder Ihre Mail App einrichten. Wenn Sie das Programm oder die App längere Zeit nicht verwenden, wird der Abruf über POP3 bzw. IMAP aus Sicherheitsgründen wieder ausgeschaltet.

## **8.4 Server-Daten der wichtigsten E-Mail-Anbieter**

Damit Sie nicht lange im Internet suchen müssen, haben wir Ihnen in dieser Tabelle die notwendigen Informationen der wichtigsten E-Mail-Anbieter zusammengestellt.

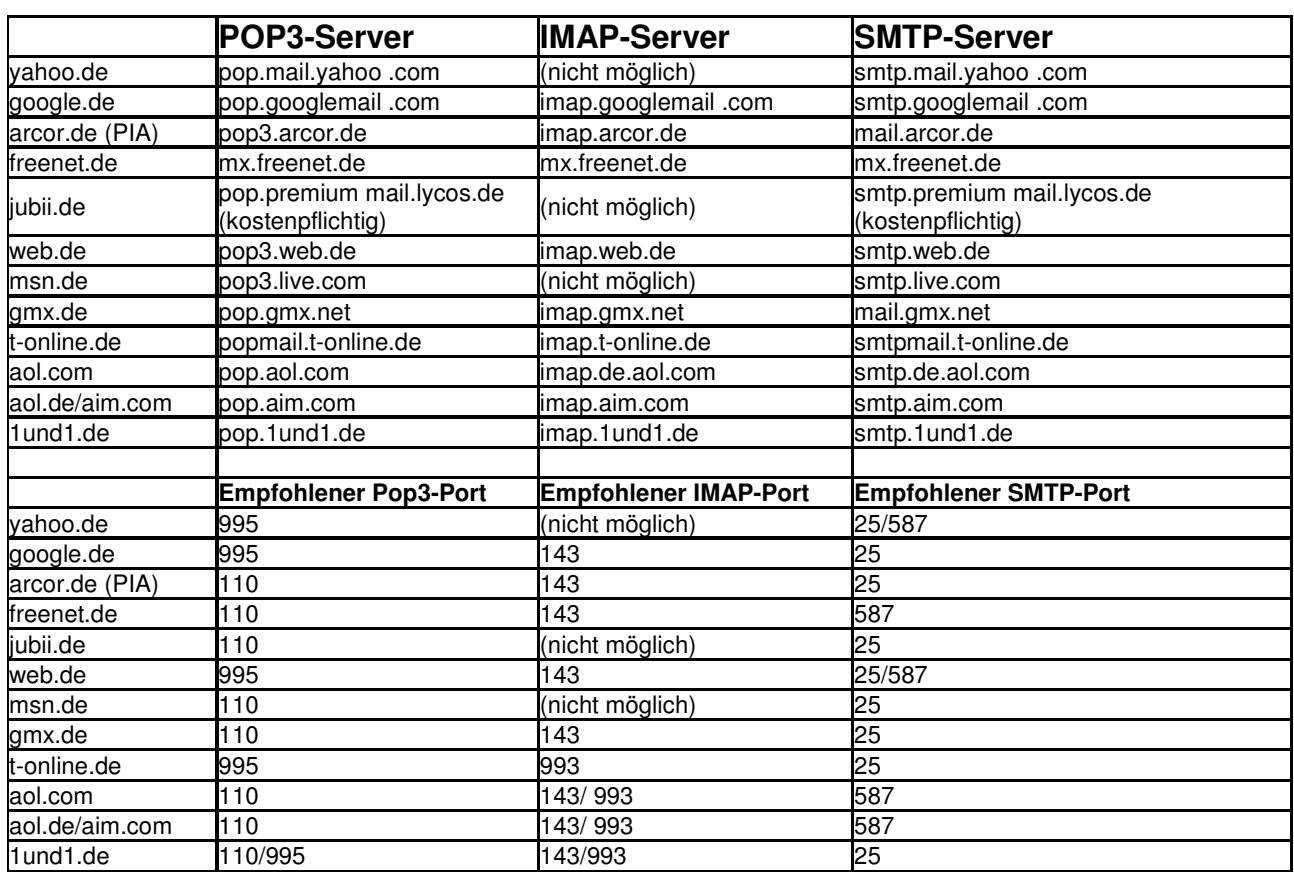

## **9 weitere Unterstützung**

## **9.1 Hotline**

Das vorliegende Programm wird von einem Kundendienst in Form einer Hotline unterstützt. Nachstehend finden Sie einige Hilfen, wie Sie sich auf den Anruf vorbereiten sollten, wenn Sie mit uns in Verbindung treten. Bevor Sie sich an den Kundendienst des vorliegenden Programms durch die Hoppe Unternehmensberatung wenden, versuchen Sie bitte zuerst das Problem nachzuvollziehen, so daß Sie uns die exakte Abfolge der Ereignisse mitteilen können. Tritt das Problem erneut auf, dann treten Sie mit uns auf dem Postweg, via Telefax, Telefon oder am besten per E-Mail in Verbindung:

> $\alpha$ to import

 $\overline{1}$ 

## **Unsere Adresse:**  www.Wartungsplaner.de

Hoppe Unternehmensberatung Beratung für Informationsmanagement Seligenstädter Grund 8

D-63150 Heusenstamm

Telefon . 06104-65327 Telefax . 06104-67705

E-Mail: Info@Hoppe-Net.de Homepage www.Hoppe-Net.de

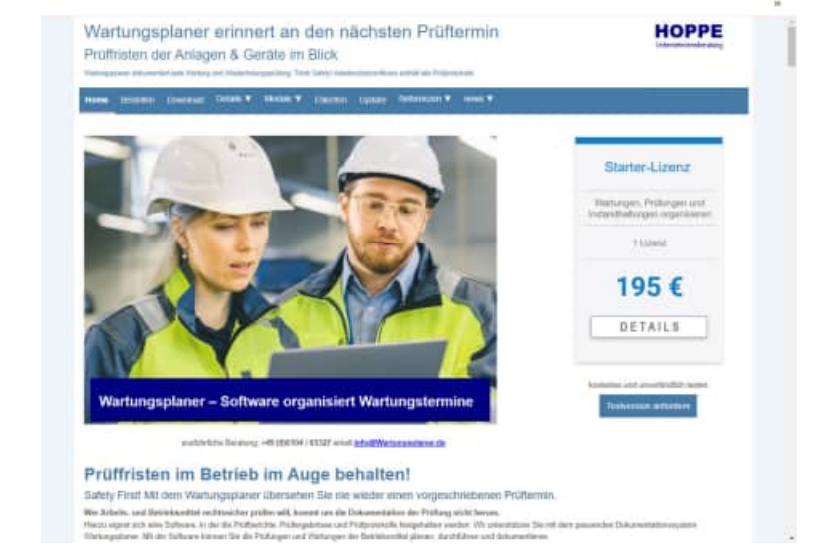

## **9.2 Produktinformationen**

Schreiben Sie sich bitte Ihre Versions-Nr. und das Dateidatum auf . Diese Informationen erhalten Sie im Programmteil "Systemangaben" aus dem Menüpunkt Programm. Für das Dateidatum vom vorliegenden Programm nutzen Sie bitte den Dateimanager aus der Hauptgruppe von Windows.

## **9.3 Hotlineberechtigung**

Unsere Hotline und der Kundenservice sind kostenlos. Wir beantworten gerne Ihre Fragen zu unseren Produkten.

## **9.4 Update**

Eventuell ist ein Fehler bereits in einem Update von uns korrigiert worden. Wenn Sie bei uns registriert sind, so werden Sie von uns regelmäßig über Updates informiert.

 $\mathbf{r}$  $-71$